# **Panasonic**

**Multi-Function Laser FAX**

Model No.

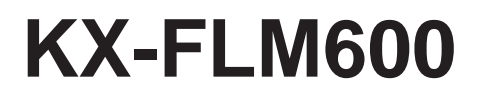

# **OPERATING INSTRUCTIONS**

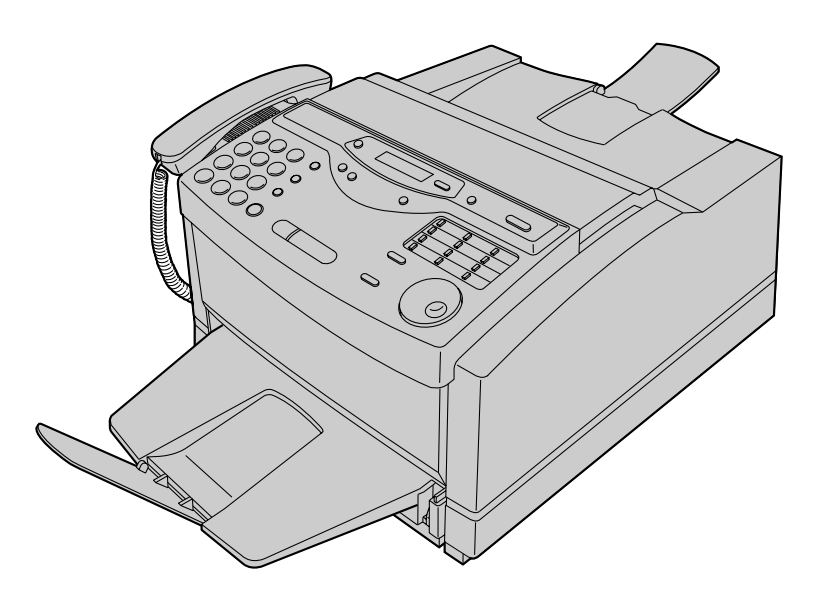

Please read these Operating Instructions before using the unit and save for future reference.

**FOR OPERATION ASSISTANCE, CALL 1-800-HELP-FAX (1-800-435-7329) OR SEND A FAX TO 1-215-741-6376.**

#### **Trademarks**

IBM is a registered trademark of International Business Machines Corporation.

Microsoft and Windows are registered trademarks of Microsoft Corporation in the United States and/or other countries.

Visioneer PaperPort is a registered trademark of Visioneer, Inc.

All other trademarks identified herein are the property of their respective owners.

#### **Copyright:**

This manual is copyrighted by Kyushu Matsushita Electric Co., Ltd. (KME) and its licensee. Under the copyright laws, this manual may not be reproduced in any form, in whole or part, without the prior written consent of KME and its licensee.

© Kyushu Matsushita Electric Co., Ltd. 1999

### **User License Agreement for Kyushu Matsushita Electric SOFTWARE**

#### **A. Grant of License.**

1. You shall not copy or sublicense to any third party. You may make one copy of the SOFTWARE solely for a back-up purpose.

#### **B. Limitations Use**

- 1. You shall not rent or lease the SOFTWARE to any third party. You may permanently transfer all of your rights, provided you retain no copies, you transfer all of the SOFTWARE including all component parts, the media and printed materials. And the recipient agrees to this term.
- 2. You shall not disassemble, decompile or reverse engineer the SOFTWARE.

#### **C. Copyright.**

1. The SOFTWARE and the accompanying printed materials are owned by Kyushu Matsushita Electric Co., Ltd or its suppliers and protected by copyright laws. You may have registered rights by purchasing the SOFTWARE; the Copyrights and all other rights in the SOFTWARE shall remain with us or our suppliers.

#### **D. Limited Warranty.**

- 1. We disclaim all implied warranties including any warranty or merchantability or fitness for a particular purpose. The limited warranty does not apply if the failure of the diskette defaulted from accident, abuse or misapplication of the SOFTWARE and shall not extent to anyone other than the original user of the SOFTWARE.
- 2. You shall not alter, modify the SOFTWARE. We are not liable for any loss or damage caused by arising out of the SOFTWARE.

#### **E. Liability**

1. The SOFTWARE is licensed on an AS IS basis without warranty of any kind, or conditions, express or implied, including fitness for particular purpose.

The entire risk as to the results and performance of the SOFTWARE is assumed by you. Neither we nor our suppliers shall have any liability to you or any other person entity for any indirect, incidental, special or consequential damages whatsoever, including but not limited to loss of revenue or profit, lost or damaged date or other commercial or economic loss, even if we have been advised of the possibility of such damages or they are foreseeable; or for claims by a third party.

2. Our maximum aggregate liability to you shall not exceed the amount paid by you for the SOFTWARE.

#### **F. Termination**

- 1. You may terminate this Agreement by destroying the SOFTWARE, accompanying printed materials and any copy or returning them to us.
- 2. This Agreement will also terminate if you fail to comply with any of the terms of this Agreement. You must then promptly destroy the SOFTWARE, accompanying printed materials and any copy or returning them to us by your own charge.

# **Setup (PC)**

# **Connecting to a computer!**

To run the Panasonic Multi-Function software (PANA LINK), you need the following software and hardware.

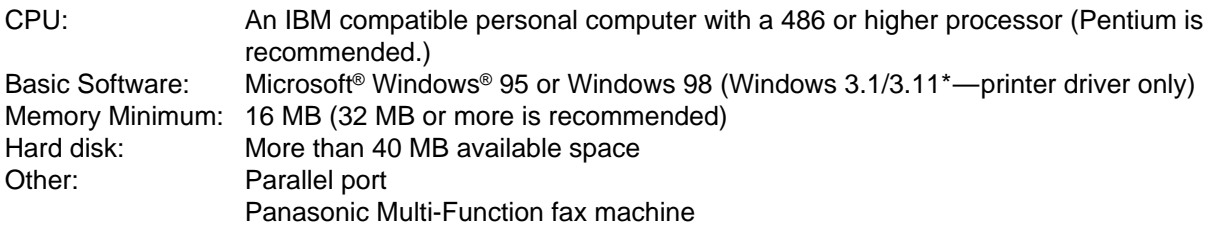

\*Microsoft Windows operating system Version 3.1/3.11 (hereafter Windows 3.1/3.11)

#### **Connect your personal computer to the fax machine as follows:**

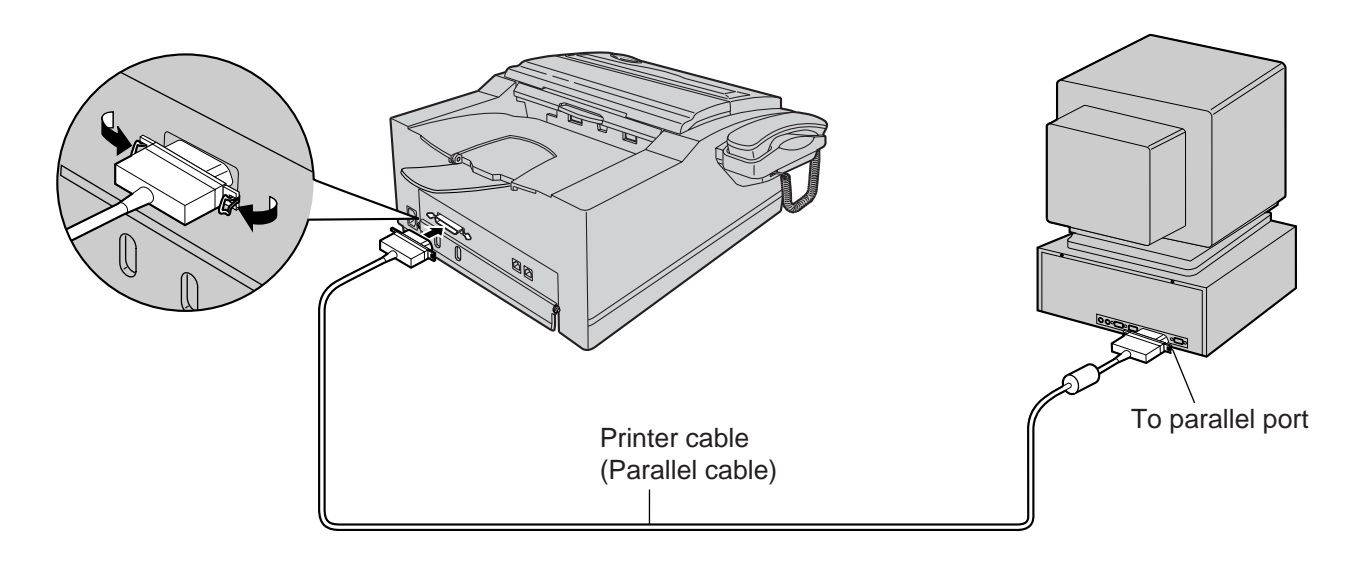

#### **Caution:**

- ≥When connecting the fax machine to your computer, use the included printer cable for reliable data communications and compliance with FCC rules.
- Do not connect the printer cable to the serial port on the computer. This may cause damage to your fax machine and computer.

# **Installing the PANA LINK software!**

**1** Start Windows 95 or Windows 98 and close all applications.

**2** Insert the included CD into your CD-ROM drive.

● The language dialog box will appear. Select the desired language that you use with this software. Then click  $\vert$  OK  $\vert$ .

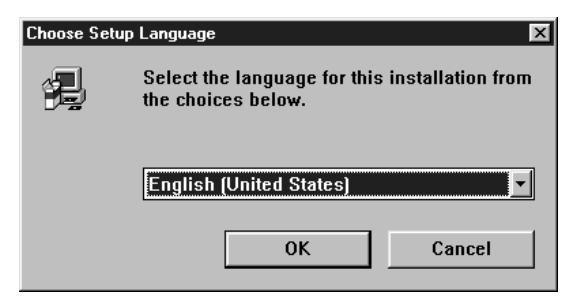

- ≥If the language dialog box does not appear: The installation will automatically start.
- ●If the language dialog box does not appear and the installation does not start automatically:

Click **Start**, choose **Run...** . Type "**d:\setup**" (where **d:** is the drive letter of your CD-ROM drive). Click **OK**.

(If you are not sure what the drive letter is for your CD-ROM drive, please use Windows Explorer and look for the CD-ROM drive.)

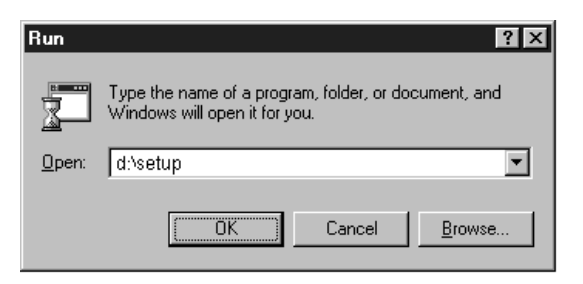

#### **Note:**

- ≥For detailed instructions on PANA LINK software, use the Help function.
- ●The screens shown in these instructions are from Windows 95.

#### **Windows 3.1 or 3.11 users:**

- ≥If you are using Windows 3.1 or 3.11, follow these steps to install the software.
- **1.** From the Program Manager, click **File**, choose **Run...** .
- **2.** Type **"d:\setup"** (where **d:** is the drive letter of your CD-ROM drive).
- **3.** Click **OK**.
- ≥The printer driver only is available. Please read the README file (README.WRI) on the CD-ROM for more information.

≥**The display illustrations may differ slightly from the display of the actual product.**

≥**The display details are subject to change without notice for improvement.**

**3** The installation will automatically start.

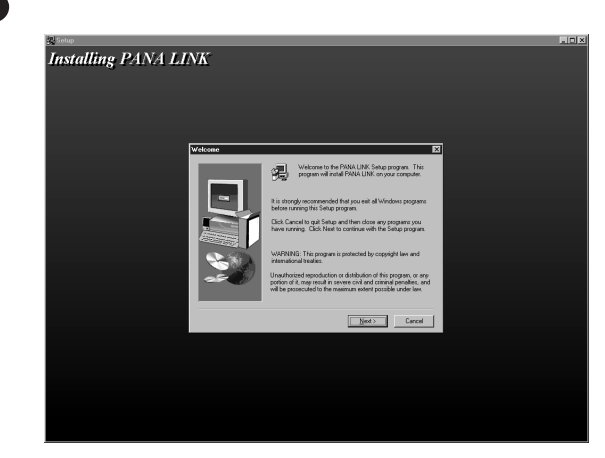

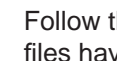

**4** Follow the instructions on the screen until all files have been installed.

**5** Be sure to read a README file for more information.

- The README file contains the following information:
	- 1. Install/uninstall PANA LINK for Windows 95/98.
	- 2. Install/uninstall KX-FLM600/650 for Windows 3.1.
	- 3. Print and Scan from Windows 3.1.
- 4. How to feed recording paper manually.
- 5. How to use Help.
- 6. Acrobat Reader.
- 7. ECP Problems.

# **Setup (PC)**

# **Activating the PANA LINK software!**

- **1** Click **Start**.
- **2** Point to **Programs**, point to PANA LINK and click **PANA LINK**.
	- The PANA LINK main panel will appear.

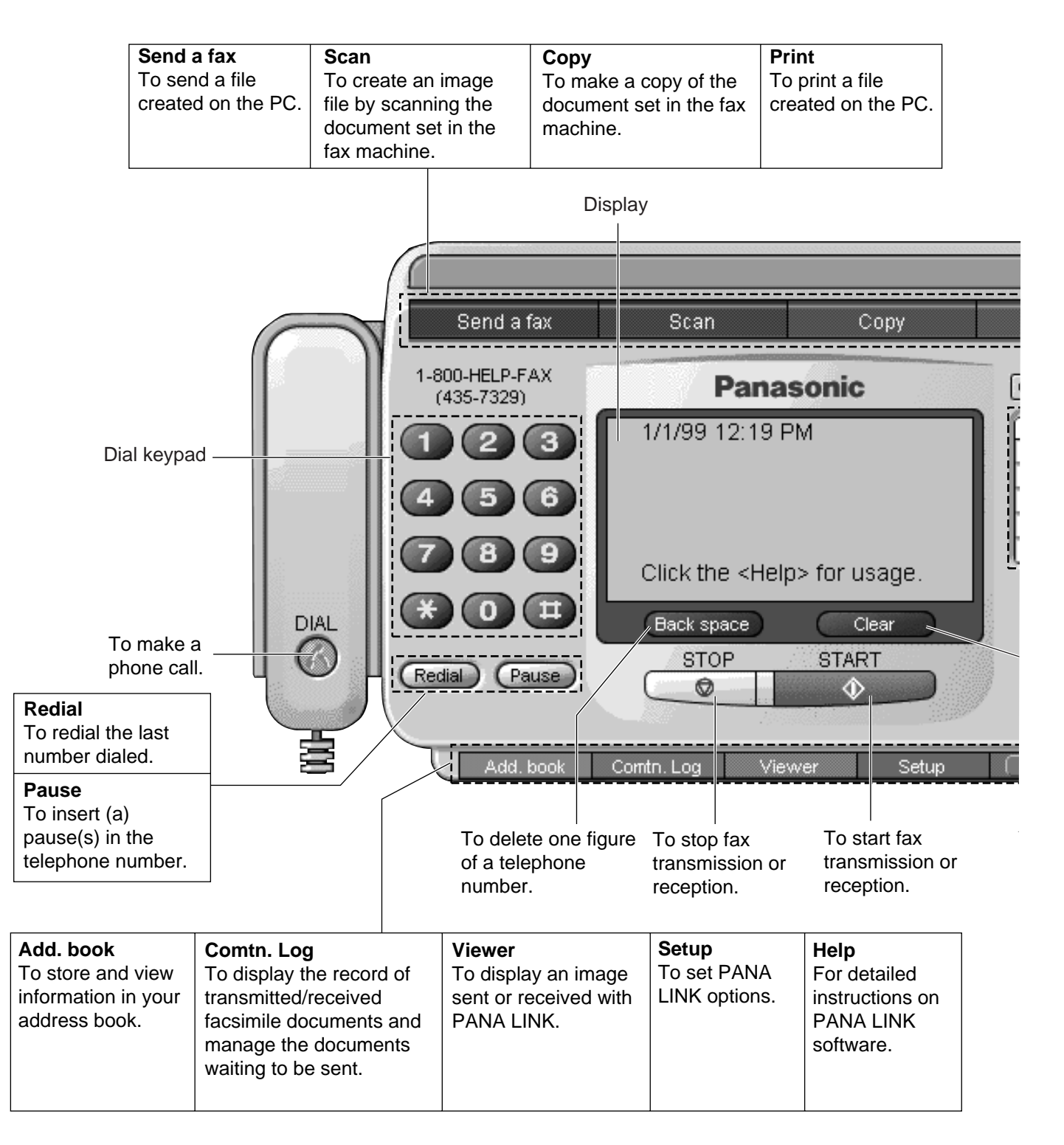

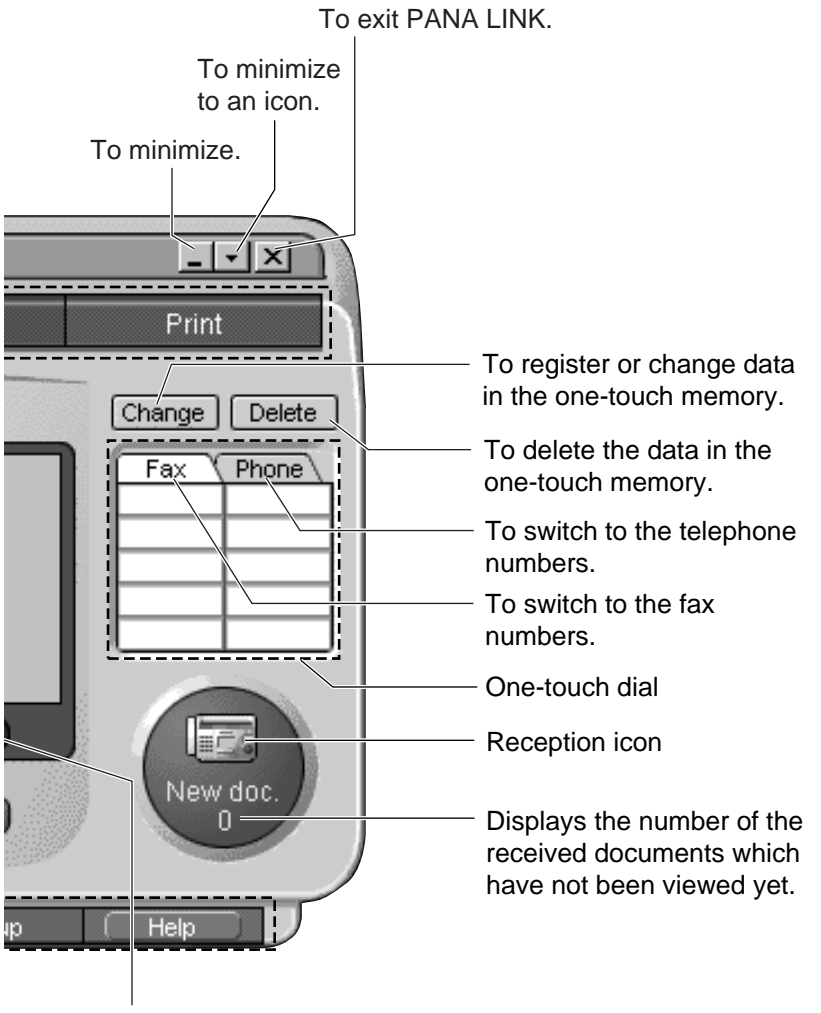

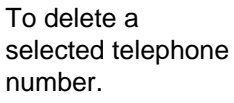

# **Setup (PC)**

# **Setting up PANA LINK!**

The items which can be set are the Line, Transmission, Reception, System, User Information and Cover Page.

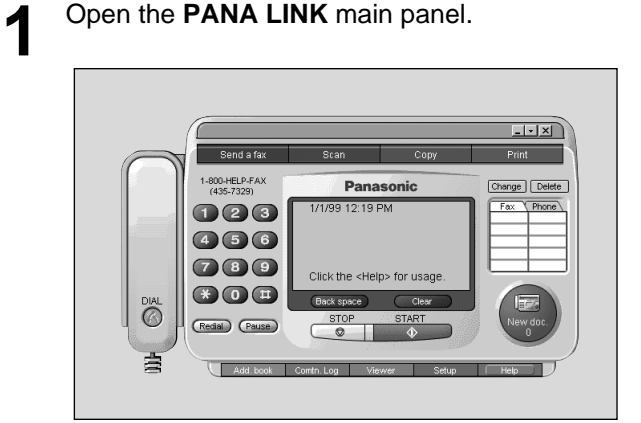

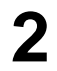

**2** Click **Setup** in the main panel.

● The Setup dialog box will be displayed.

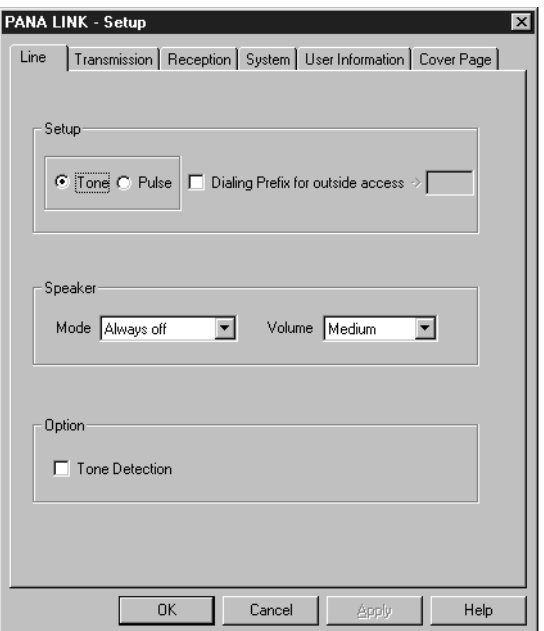

#### **Note:**

● For further details, use the Help function.

**3** Change the set value in the Setup dialog box.<br>**3** • To change the value without closing the ● To change the value without closing the window, press Apply.

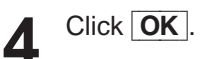

# **Setting user information!**

The information set here is used on your cover page and the header that prints on the top of each page you send from the PC.

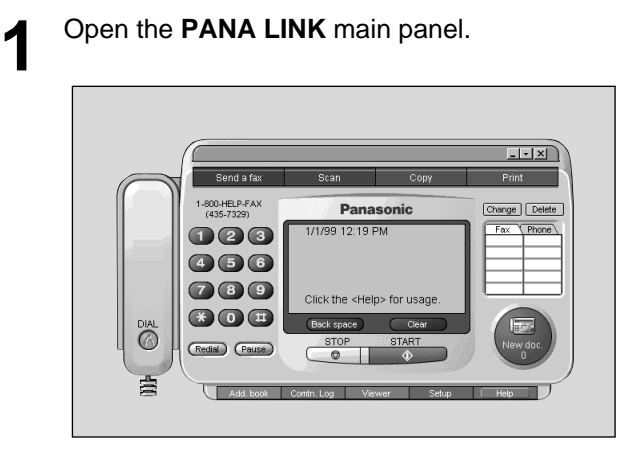

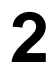

**2** Click **Setup** in the main panel.

● The Setup dialog box will be displayed.

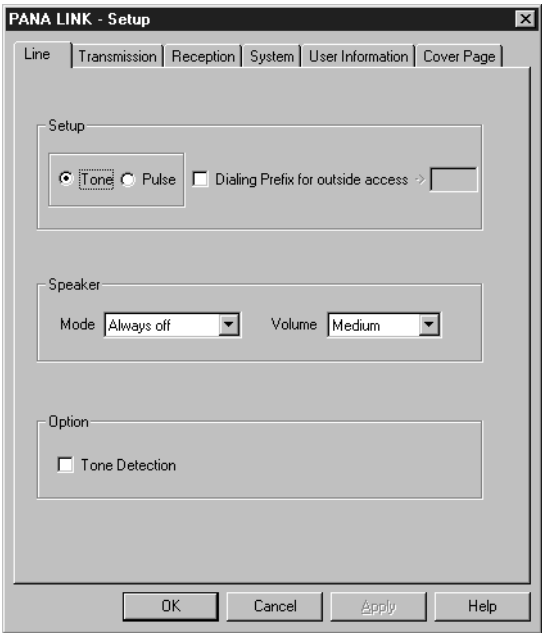

**3** Click User Information

● The User Information dialog box will be displayed.

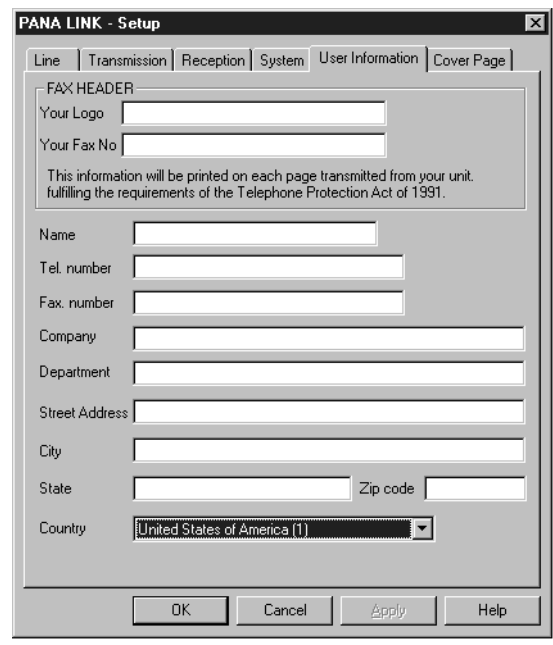

**4** Enter your information for each item.

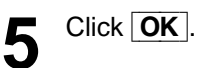

# **Printer**

# **Printing documents created on the PC!**

You can print documents created from a Windows application. Select Panasonic Fax Machine **"Panasonic KX-FLM600/650"** as the active printer.

### **Printing from Windows applications**

For example, to print from Microsoft Word, proceed as follows.

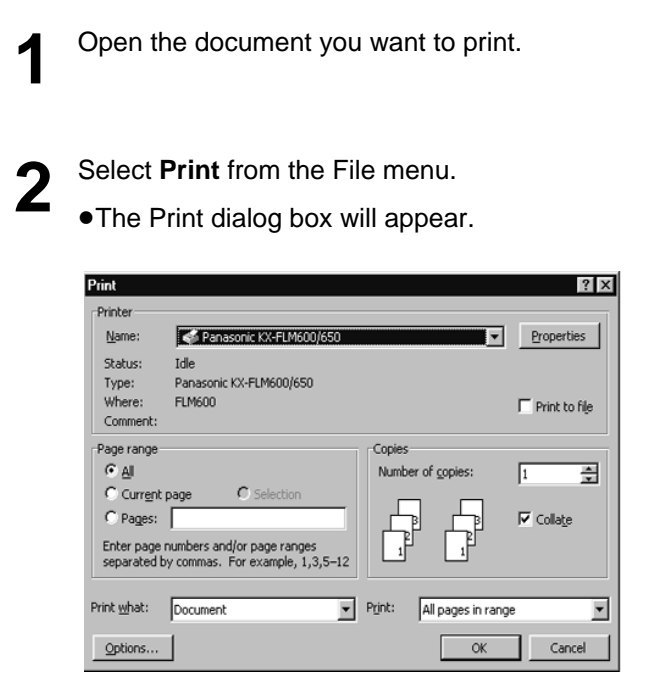

#### **Note:**

● For details about the printer driver, use the Help function.

**3** Select **"Panasonic KX-FLM600/650"** as the active printer. ●If you want to change the printer setting, click [Properties]. The printer setup dialog box will appear. You can change the following settings; Resolution, Orientation, Paper Source, Copies and Paper Size. For details, see page 12.

- **4** Set the Page range and enter the number of copies.
- **5** Click **OK** in the Print dialog box. ≥The unit will start printing.

# **Printing a selected file**

You can print a specific file created with an application.

**1** Open the **PANA LINK** main panel. **2** Click **Print** in the main panel.

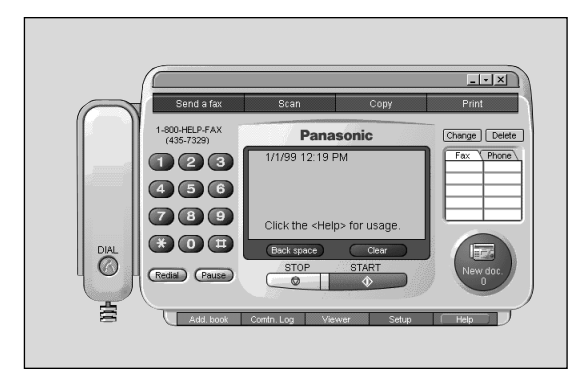

- 
- The Open dialog box will appear.

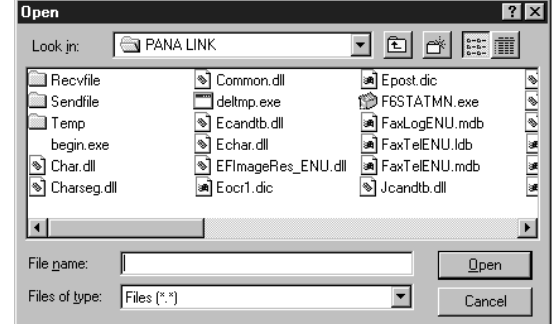

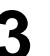

**3** Select the file you want to print.

**Click Open** in the Open dialog box.

- The unit will start printing.
- ●If an application which creates the file starts, follow the instructions for the application to print the file.

# **Printing from Windows 3.1**

You can print the documents from the Windows 3.1applications. For example, to print from Write, use the Print command from the File menu.

**1** Open the document you want to print.

**2** Select Print from the File menu.<br>●The Print dialog box appears.

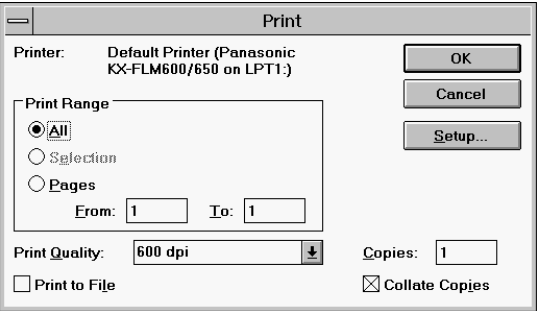

**3** Click the Setup button. ● The Print Setup dialog box appears.

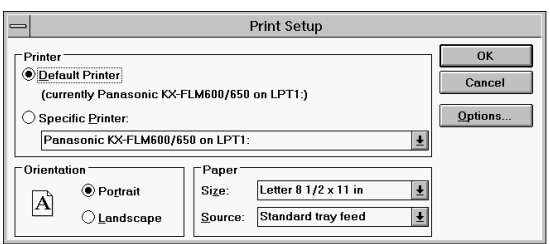

●By clicking Options in the Print Setup dialog box, the Panasonic KX-FLM 600/650 dialog box appears. You can change the printer settings: Grayscale Settings, Graphics Options Toner Save and Halftoned Text.

▲ Click the OK button.<br>●The Print dialog box appears again.

**5** Set the Print Range and the Copies.

**6** Click the OK button. ● Starts printing.

# **Printer**

### **Setting up the printer driver**

### **Panasonic KX-FLM600/650 dialog box**

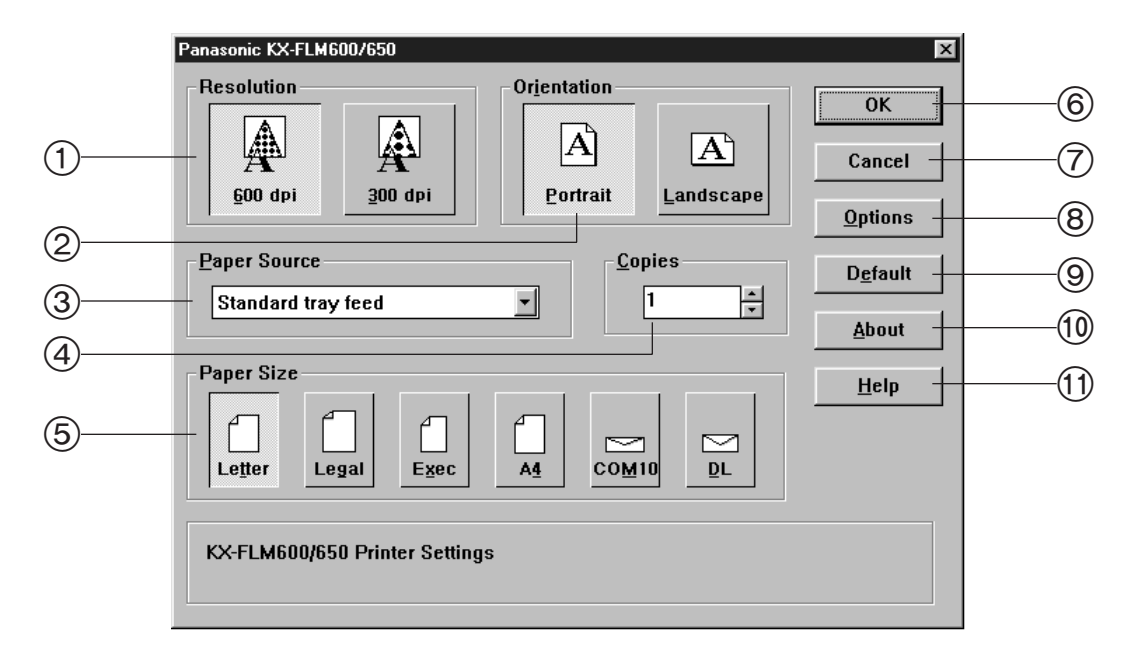

1 **Resolution:** Choose print quality

**600dpi:** Use this setting to print documents with 600 dpi quality. Print speed may be slow. **300dpi:** Use this setting to print documents with 300 dpi quality. (When choosing this, you cannot change "Graphics Options" in the Options dialog box.)

- 2 **Orientation:** Click these buttons to set the print orientation.
	- **Portrait:** Use this setting to print in tall format.
	- **Landscape:** Use this setting to print in wide format.
- 3 **Paper Source:** You can set how to feed paper. Choose the follow options from the Paper Source Setting drop down list box.

**Standard tray feed:** When selecting this option, you can not select Exec, COM-10 and DL in the Paper Size.

- **Manual sheet feed:** When selecting this option, you must feed paper into the unit by hand, one sheet at a time
- 4 **Copies:** Use this setting to make multiple copies of the same document. Enter the number of copies (up to 250) to be printed.

5 **Paper Size:** You can set the paper size. To choose the paper size, click the follow buttons.

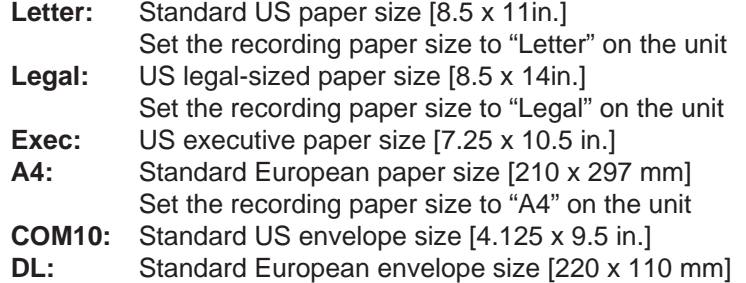

6 **OK:** All options you changed are saved, and then close the dialog.

- 7 **Cancel**: Cancel the option setting operation for KX-FLM600/650, then close the dialog.
- 8 **Options:** The Options dialog box appears. You can set further details.
- 9 **Default**: Back to the default settings.
- : **About**: Display the version information of KX-FLM600/650.
- ; **Help**: Display help.

### **Options dialog box**

When clicking the Options button in the Panasonic KX-FLM600/650 dialog box, the Options dialog box appears.

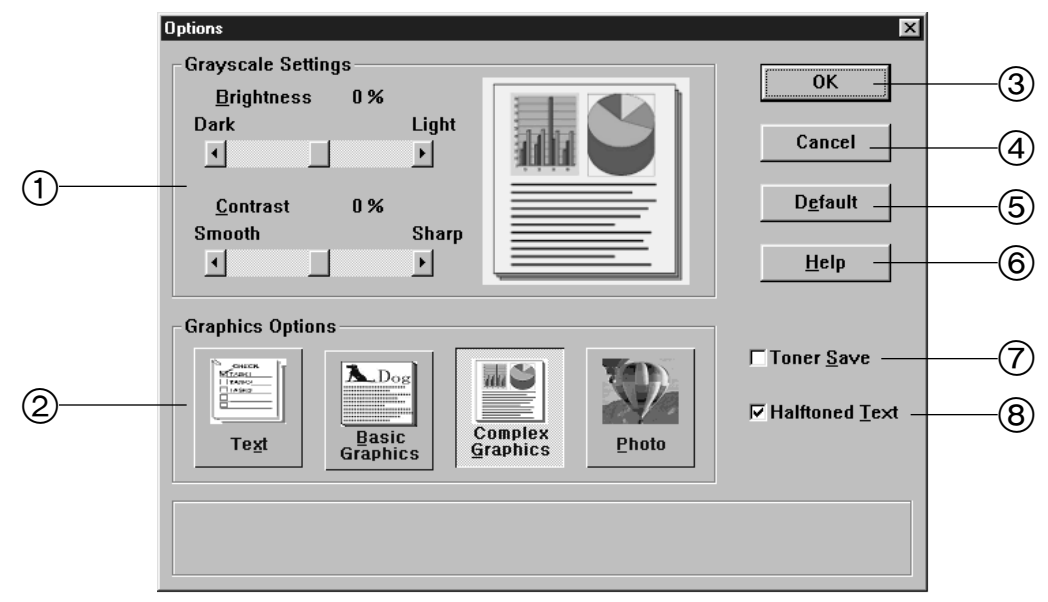

1 **Grayscale Settings:** Adjust contrast and brightness of the printing image. **Brightness:** Use this setting to make the printed image lighter or darker overall. **Contrast:** Use this setting to control the range of difference between the light and dark areas of the pictures.

#### **Note:**

- ≥The Brightness/Contrast settings may not change the print result in some cases. (For example, a textonly document.)
- 2 **Graphic Options:** Choose one of the following options depending on an original document type or the purpose to print.

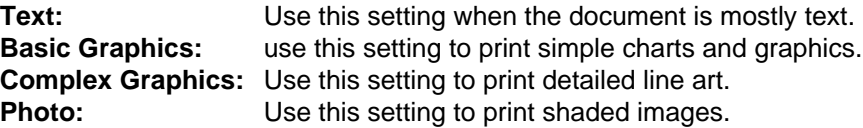

#### **Note:**

≥When setting the Resolution at 300dpi, you can not change "Graphics Options".

- 3 **OK:** All options you changed are saved, and then close the dialog box.
- 4 **Cancel:** Cancel the option setting operation for KX-FLM600/650, then close the dialog box.
- 5 **Default:** Back to the default settings.
- 6 **Help:** Display help.
- 7 **Toner Save:** Use this setting to use less toner. Shaded areas will be lighter.
- 8 **Halftoned Text:** Use this setting to print color texts as gray.

# **Printer**

# **Printing using the paper tray (manual feeding)!**

Using the printing manual feed, you can print on media other than letter or legal size plain paper.

### **Media you can print on**

#### ∫ **Media size**

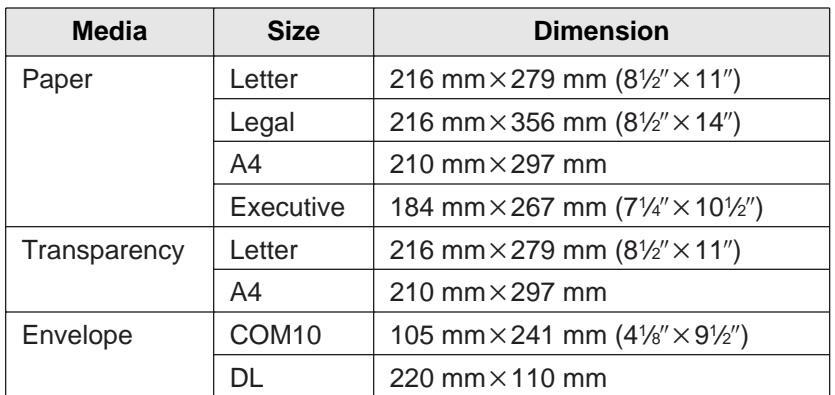

#### ■ Paper weight

∫ 60 g/m2 to 105 g/m2  $(16$  lb. to 28 lb.)

### **Loading a sheet manually**

#### **Important:**

● You cannot load two or more sheets at one time.

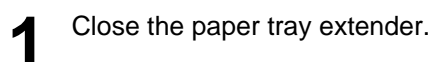

Press **(START/SET/COPY)** and confirm the  $\overline{\mathbf{z}}$  following message.

Display: READY TO PRINT

- (START/SET/COPY) Paper tray extender
- SIDE TO BE PRINTED FACE DOWN Guide marks Guide marks Tab Tak
- **3** Place a sheet on the paper tray with printing side face down and align the edge of the sheet to the guide marks.
	- The sheet should not exceed the tabs on both ends of the paper tray.
- **4** Slide the sheet into the unit until it is stops. ●A few seconds later, the unit will feed the sheet.
- **5** To print, change the Paper Source setting in the printer setup dialog box to Manual Sheet Feed (p. 12).

#### **Note:**

- ≥Manual feeding is not available for receiving or copying documents.
- Do not load a sheet while the unit displays the following message.

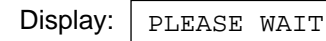

- ≥If you load another paper on the paper tray when the fax machine is feeding the paper, a paper jam may occur. When you print two or more sheets, place a next sheet one by one after confirming the message indicating to insert a sheet on your PC.
- ≥If printing is not performed for 20 minutes after loading a sheet on the paper tray, the sheet will automatically be ejected.
- ≥Please read a README file (README.WRI) in the CD-ROM for more information.

### **Printing from Windows application**

You can feed recording paper manually to print. The procedures are as follows.

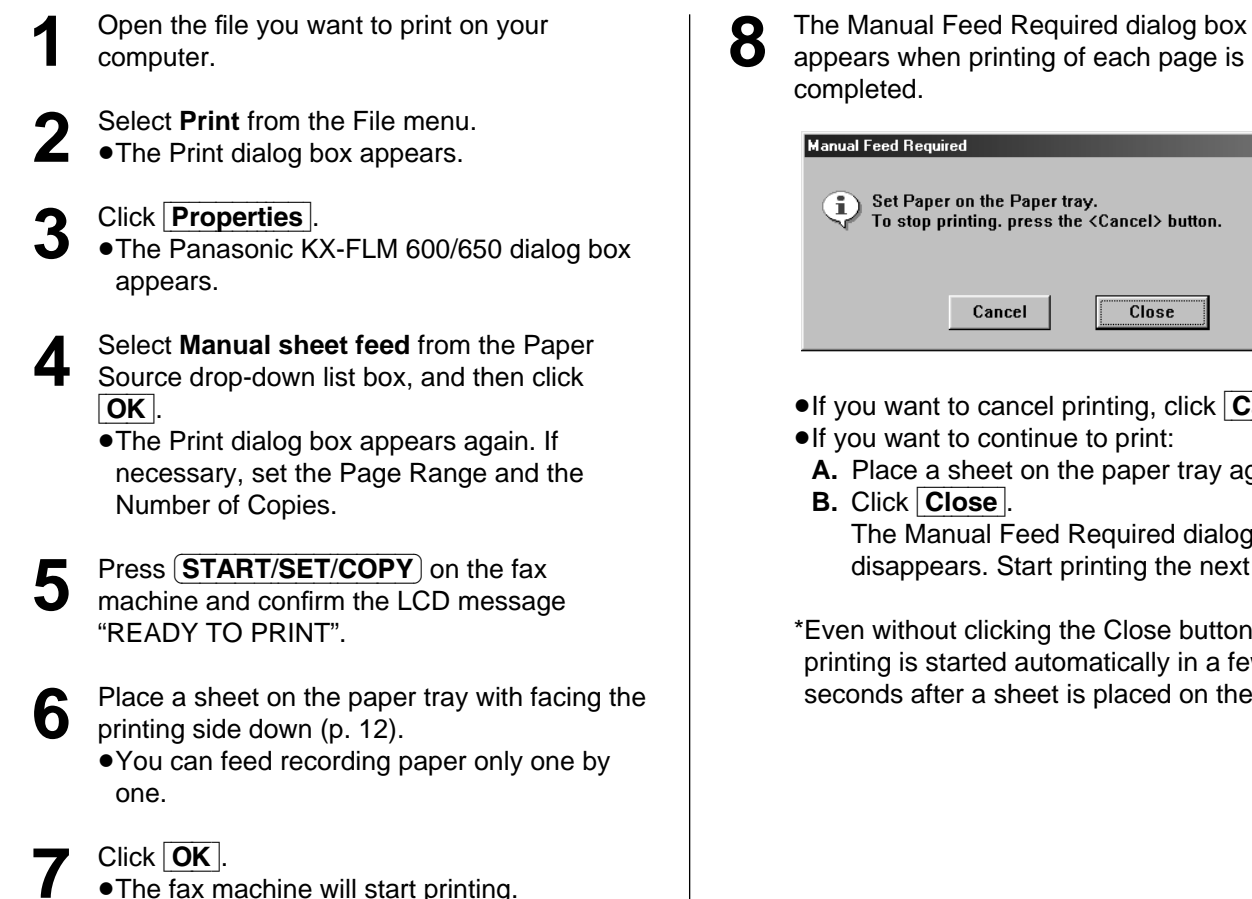

- $\overline{\text{Close}}$
- **PC Software**

 $\vert x \vert$ 

- ●If you want to cancel printing, click Cancel. ≥If you want to continue to print:
	- **A.** Place a sheet on the paper tray again.
		- The Manual Feed Required dialog box disappears. Start printing the next page.

\*Even without clicking the Close button, printing is started automatically in a few seconds after a sheet is placed on the tray.

### **Transparencies and labels**

You may also print on labels and transparencies that are made for the printer. Panasonic has tested and found that the following work satisfactorily.

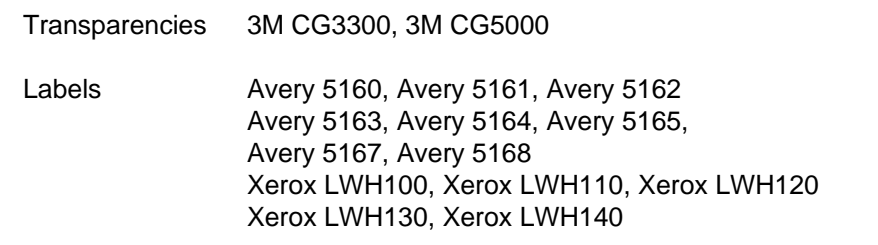

**Note:**

- ≥With any label, the labels must completely cover the backing material (see below).
- ≥Re-using transparencies that have been fed through the printer once (for example, after jams or if the transparency is ejected without being printed) can reduce the life of the consumables and paper path components.
- ≥Some types of paper, especially transparencies are made to print on a specific side. If the print quality is poor, try printing on the other side.

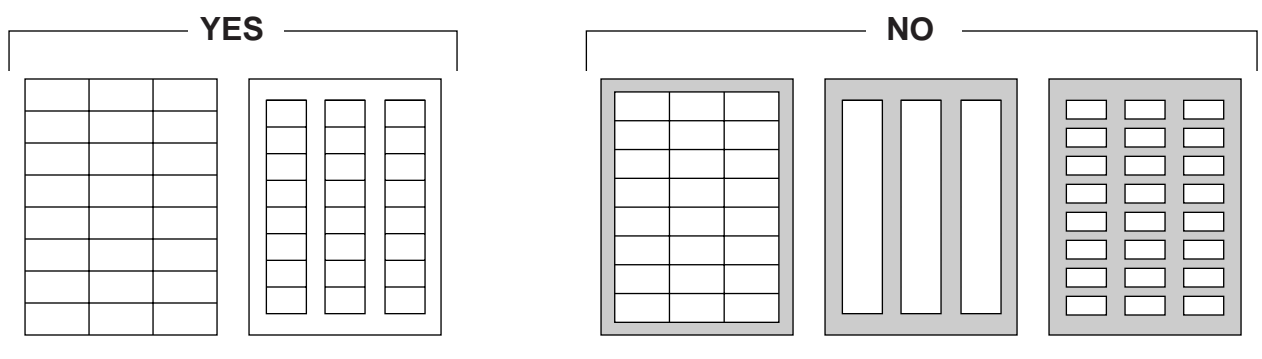

Labels cover the entire backing material.

The backing material is exposed.

### **Envelope specifications**

We recommend that you purchase only high quality envelopes with diagonal seams, as shown in the diagram below:

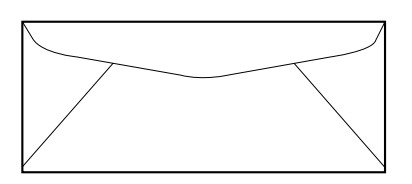

High quality envelopes have the following characteristics:

- A thin, sharply creased leading edge
- ≥Paper weight of 90 g/m2 (24 lb.)
- Flat, free of curls, wrinkles, nicks, etc.

#### **Note:**

≥Wrinkles may occur in some cases, even if high quality envelopes are used.

#### **We recommend that you do not use envelopes with any of the following characteristics (using these may result in paper jams):**

- ≥Irregularly shaped envelopes
- ●Envelopes with curls, wrinkles, nicks, twists, dog-ears or other damage
- Envelopes with side seam construction
- ●Highly textured envelopes, or with extremely shiny surfaces
- Envelopes that seal by removing a peel-off strip
- ●Envelopes with more than one flap to be sealed
- Self-adhesive envelopes
- Envelopes that are baggy or not sharply creased
- ≥Embossed envelopes
- Envelopes that have previously been printed on

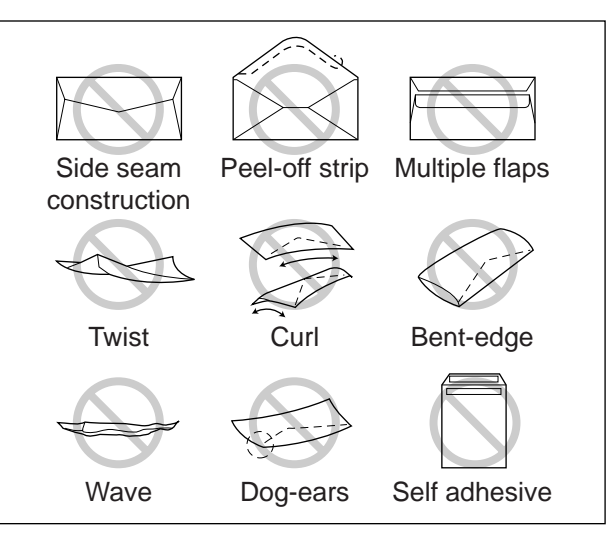

#### **Do not attempt to print on any of the following types of envelopes (these may cause damage to your printer):**

- ≥Envelopes with clasps, snaps or tie strings (see Fig. 1)
- ≥Envelopes with transparent windows (see Fig. 2)
- Envelopes that will melt, discolor, scorch, offset or release hazardous emissions when exposed to 200  $^{\circ}$ C (392  $^{\circ}$ F) for 0.1 second
- ≥Envelopes that use encapsulated types of adhesive that do not require moistening but rely on pressure to seal them

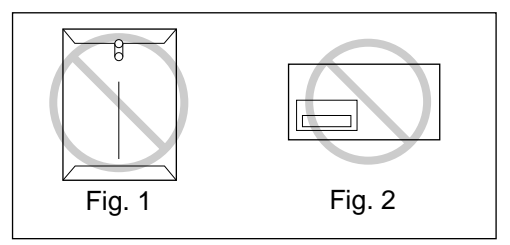

Always test a sample of the envelopes you are thinking of buying. Confirm that the envelope performs acceptably.

#### **For best printing results**

- ≥Avoid printing in high humidity i.e., above 70 %. High humidity may cause the envelope to curl and pick up excess toner. High humidity may also cause the envelope to seal.
- $\bullet$  Avoid printing below 10 °C (50 °F) with less than 30 % relative humidity. Low temperature with low humidity may cause light printing.
- Print only one envelope at a time.

Envelope storage is very important. Store them away from moisture and humidity, where they can lay flat and their edges will not be bent or damaged. The humidity should not exceed 70 % RH.

# **Sending documents created on the PC!**

### **Sending a document created by an application as a fax message**

You can access the fax function from a Windows application by using the Print command in the File menu. Select **PANA LINK FAX** as the active printer.

For example, to send a document created from Microsoft Word, proceed as follows.

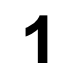

**1** Open the document you want to send.

**2** Select **Print** from the **File** menu.

● The Print dialog box will appear.

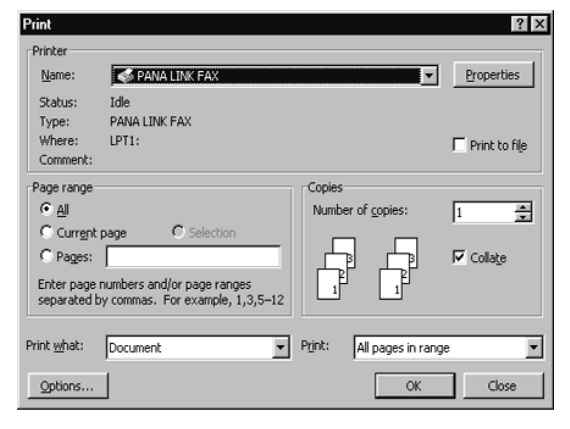

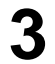

**3** Select **PANA LINK FAX** as the active printer.

**4** Click **OK** in the Print dialog box.

●If the PANA LINK application has not started yet, it will start now, and then one item is added to it as the transmission document.

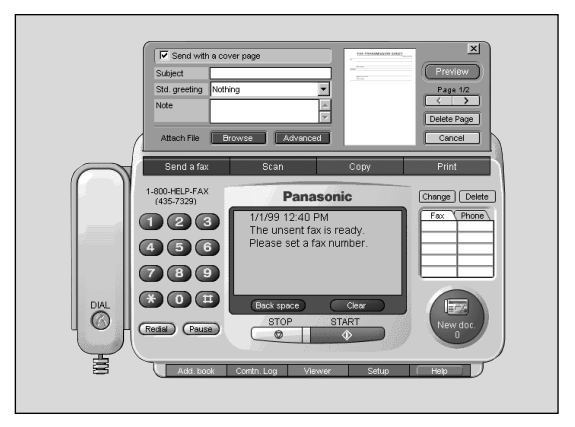

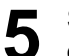

**5** Set the fax number you want to send the document to.

≥To set the telephone number, you can use the keypad, one-touch dialing or the address book.

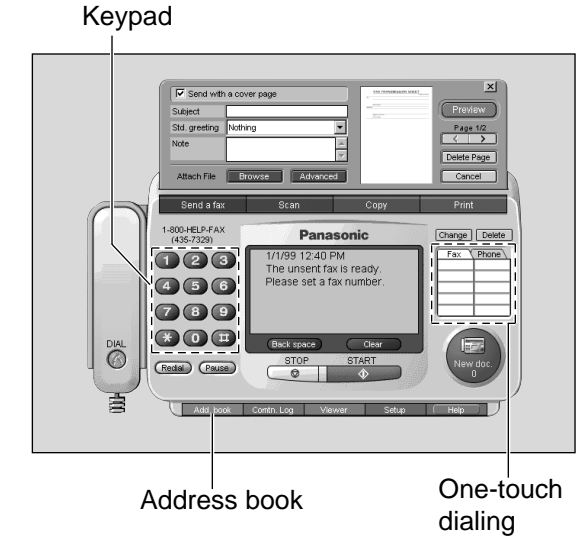

- **6** Click **START** in the main panel.
	- The document will be sent.

#### **Note:**

- ≥If the line is busy or there is no answer, the PANA LINK Fax will automatically redial the number up to 5 times.
- ●To cancel transmission after dialing, click **STOP** in the main panel or press **(STOP**) on the fax machine.
- ≥If you send a fax using a PC, the FaxSav service cannot be used.

### **Sending a file from the PANA LINK window**

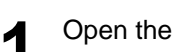

**1** Open the **PANA LINK** main panel.

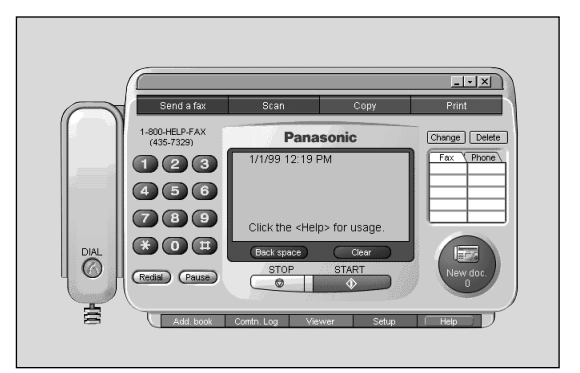

**2** Click **Send a fax** in the main panel. ● The Send fax panel will be displayed.

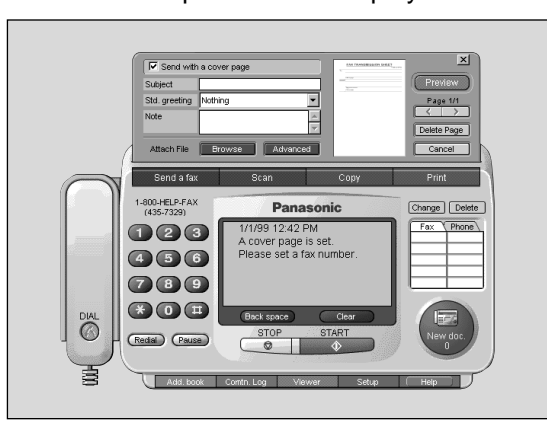

**3** Click **Browse** in the Send fax panel.

● The Open file dialog box will be displayed.

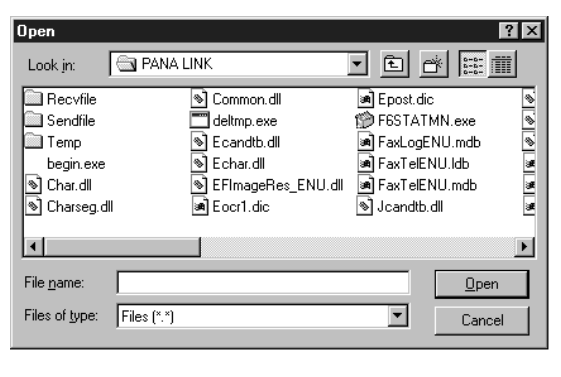

- **4** Select a file you want to send, and then click Open |.
	- An image of the file will be displayed in the preview window.

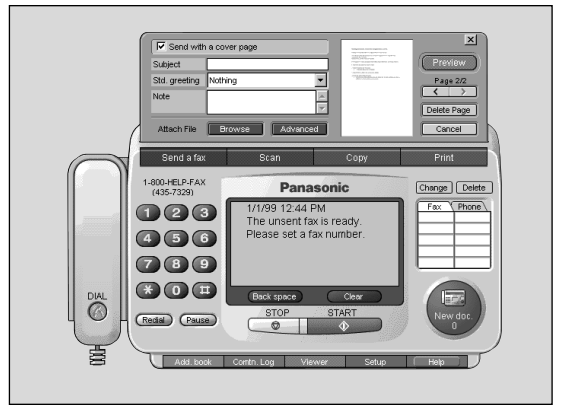

**5** Set the fax number which you are going to send the file to send the file to.

> ● To set the telephone number, you can use the keypad, one-touch dialing or the address book.

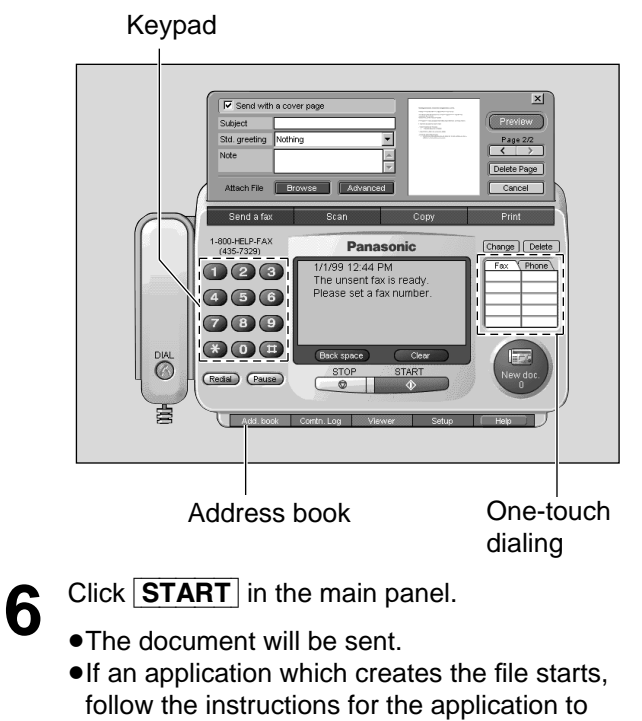

send the file.

#### **Note:**

- ≥If the line is busy or there is no answer, the PANA LINK Fax will automatically redial the number up to 5 times.
- $\blacktriangleright$ To cancel transmission after dialing, click  $\blacktriangleright$ STOP in the main panel or press  $(\text{STOP})$  on the fax machine.
- ≥If you send a fax using a PC, the FaxSav service cannot be used.

### **The PANA LINK FAX Properties dialog box**

This dialog box has three tabs as follows.

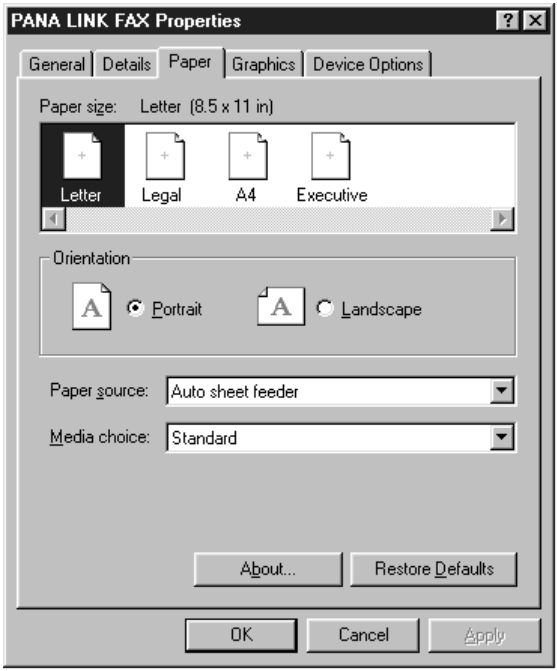

- 1 **Paper size:** You can set the paper size. To choose the paper size, click the follow buttons. **Letter:** Standard US paper size [8.5 x 11 in.] **Legal:** US legal-sized paper size [8.5 x 14 in.] **Exec:** US executive paper size [7.25 x 10.5 in.]
	- **A4:** Standard European paper size [210 x 297 mm]
- 2 **Orientation:** Click these buttons to set the print orientation.
	- **Portrait:** Use this setting to print in tall format.
	- **Landscape:** Use this setting to print in wide format.
- 3 **Paper source:** You cannot change the Paper source.
- 4 **Media choice:** You cannot change the Media choice.

#### **Paper tab Graphics tab**

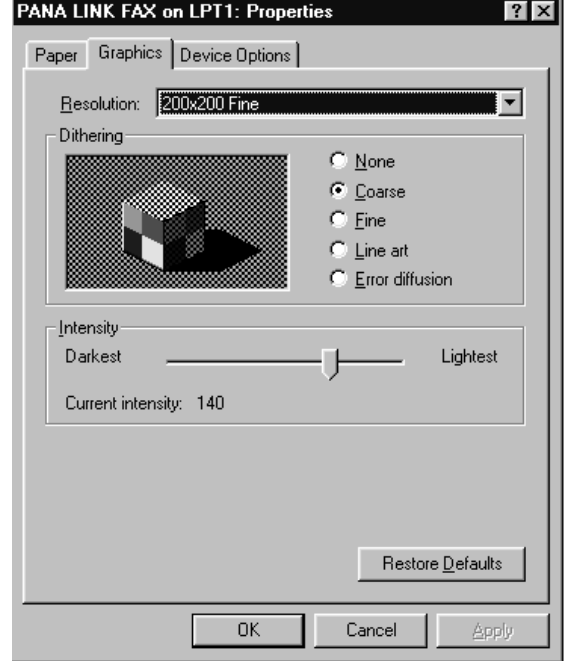

#### 1 **Resolution**

Specifies the resolution you want for graphic images. Generally, higher resolution settings produce higher quality printing; however, your documents may take longer to print. Select the desired resolution according to the type of document. **Standard (200 x 100dpi) Fine (200 x 200dpi) Super Fine (200 x 400dpi)**

#### 2 **Dithering**

Specifies the type of dithering used in printing. For color printing, dithering blends pure colors into patterns to simulate a wider range of colors. For example, orange is produced by blending red and yellow. For non-color printing, dithering produces gray shading in graphics.

- **None:** click this if you do not want any dithering.
- **Coarse:** click this if your resolution setting is 300 dpi or higher.
- **Fine:** click this if your resolution setting is 200dpi or less.
- **Line Art:** click this if your graphics include well-defined borders between black, white and gray shadings.

### **Device Options tab**

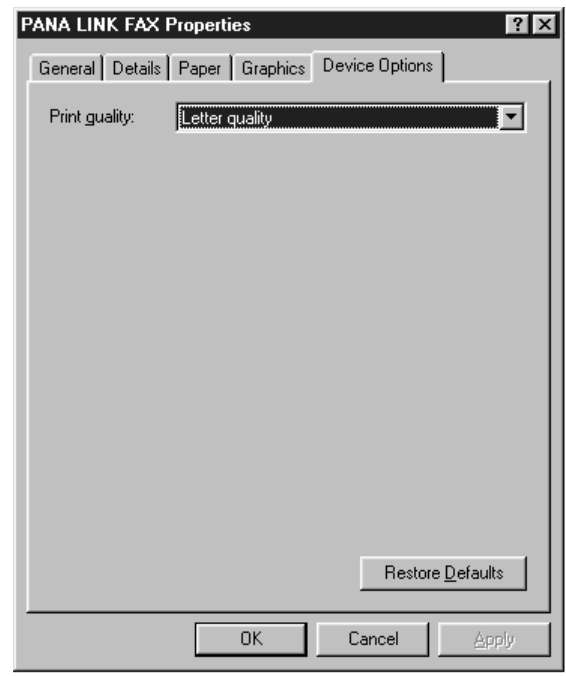

#### **Error**

**Diffusion:** click this for printing photographs or pictures that do not have sharp, well-defined edges.

#### 3 **Intensity**

Specifies how dark to print graphics in your document.

#### 1 **Print quality**

Specifies the text quality you want to use for your printed document.

# **Sending a document from the fax machine using the PC =**

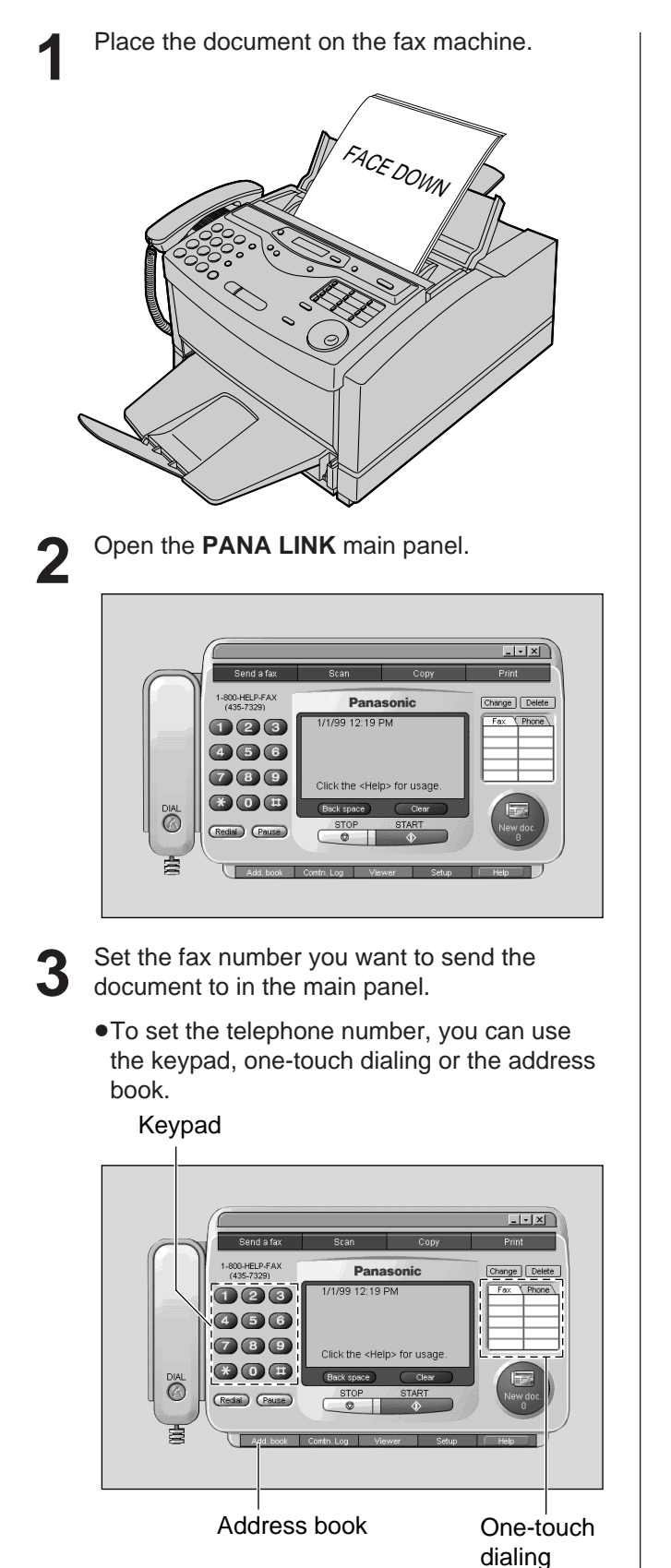

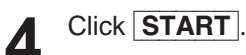

●A dialog box to set the image quality, type and brightness will be displayed.

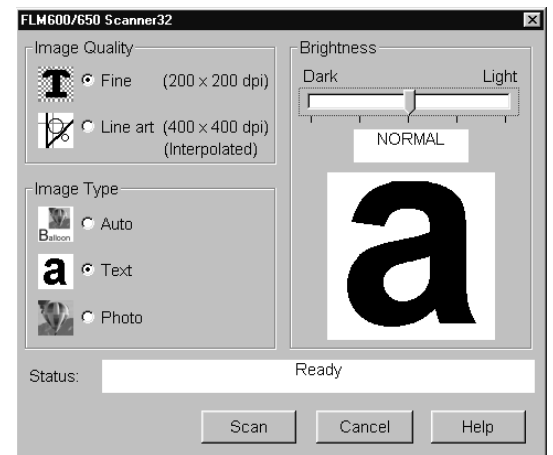

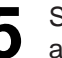

**5** Set the image quality, type and brightness, and then click Scan.

#### **Note:**

- To cancel transmission after dialing, press (STOP) on the fax machine.
- ≥If you send a fax using a PC, the FaxSav service cannot be used.

# **Receiving faxes on your PC!**

You can receive a fax on the computer.

The received facsimile document is saved as an image file (TIFF-G4 format), and which you can view, print or send again.

### **To receive manually**

You can receive manually during a telephone conversation.

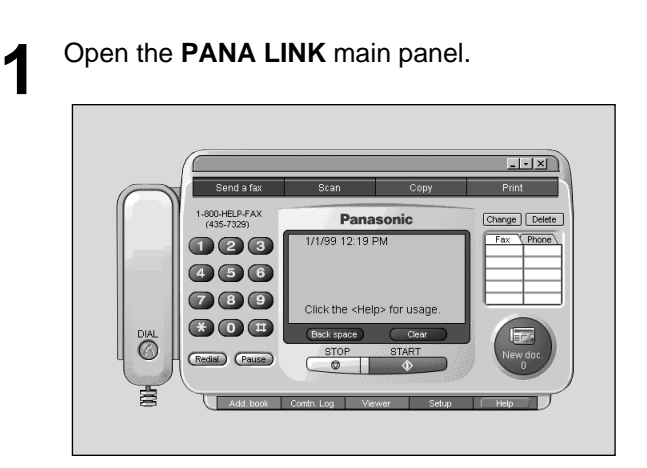

**2** Click **START** in the main panel.

### **To receive automatically**

You can receive faxes to your PC automatically.

```
1 Set the fax machine to the AUTO ANSWER mode by pressing AUTO ANSWER).
```
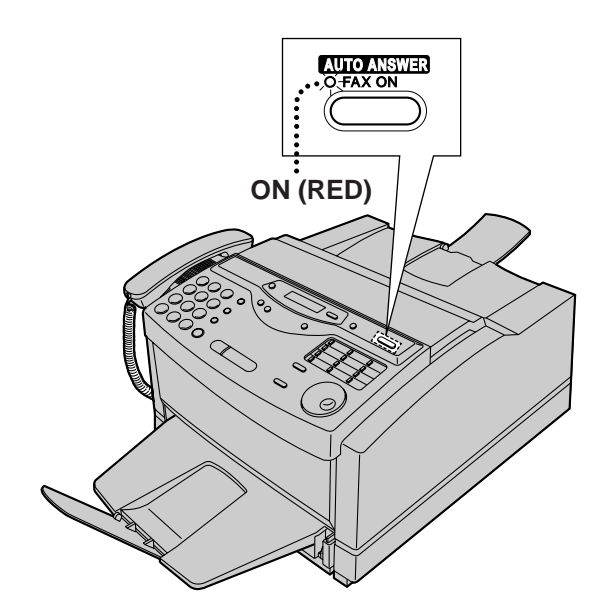

**2** Open or minimize the **PANA LINK** main panel.

# **PC Receiving**

#### **To receive directly to the fax machine**

If you do not want to be disturbed by incoming faxes when using the PC, but want to receive faxes directly to your facsimile machine, follow these steps.

- **1.** Click Setup in the main panel. ● The Setup dialog box will appear.
- **2.** Click the **Reception** tab in the dialog box.
- **3.** Click "Receive directly to facsimile unit".
- **4.** Click [OK].

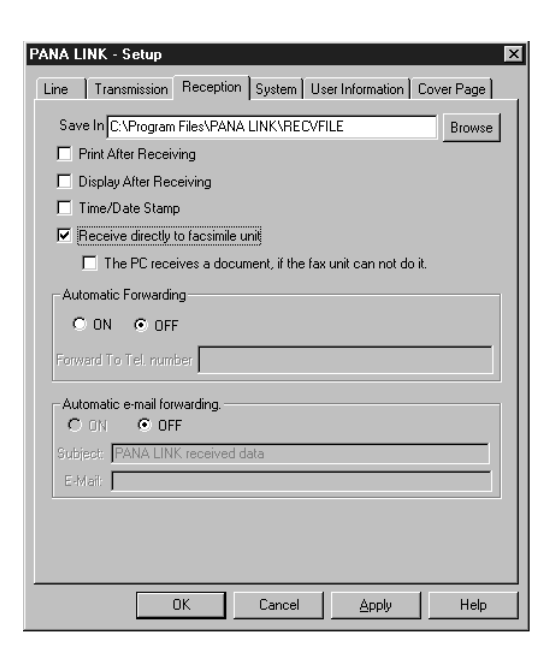

### **Confirming the result of reception**

**1** Open the **PANA LINK** main panel.

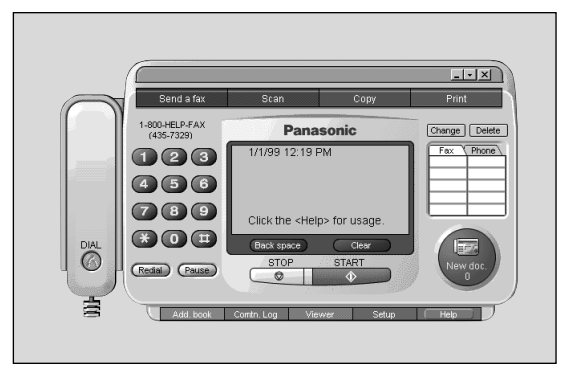

**2** Click on the **reception icon (New doc.)** in<br>the main panel, or click on **Comtri Log** and the main panel, or click on  $\lfloor$  Comtn. Log  $\lfloor$  and switch to the received log.

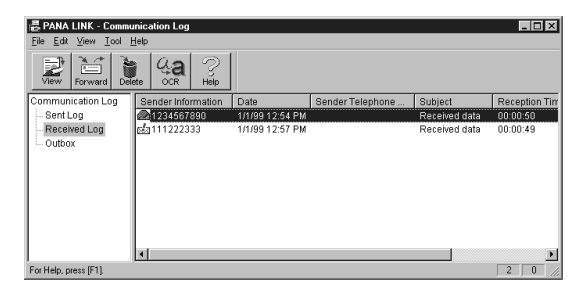

**3** Click on the items in the received log which have not been viewed yet ( $\sqrt{2}$  icon).

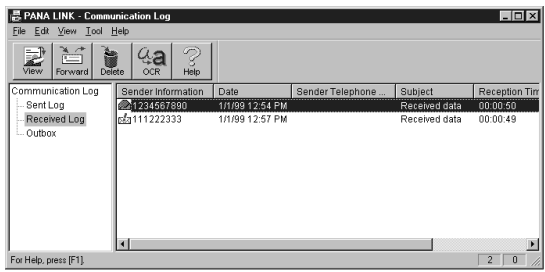

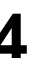

**4** Click on **File** in the menu bar, then click on **View**, or click **View** in the toolbar.

● The Viewer window will appear, and the received fax will be displayed.

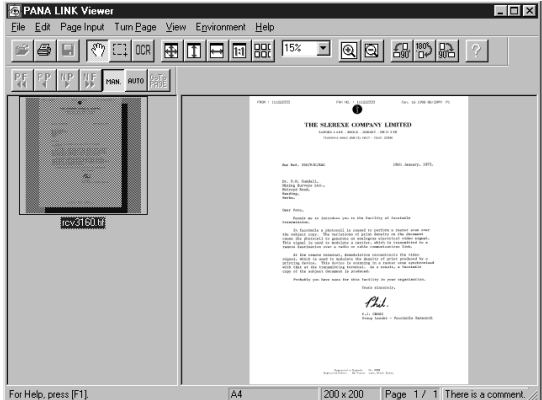

# **Making a phone call**

You can place a phone call using PANA LINK. Use the handset on the fax machine to talk.

**1** Open the **PANA LINK** main panel.

 $-1 - 1 \times 1$ 1-800-HELP-FAX Panasonic Change | Delete 1/1/99 12:19 PM 000 Fax  $450$  $\bigcirc$  8 9 800  $\overline{\bullet}$ Pause

- **2** Enter the telephone number in the main panel.
	- You can select the telephone numbers using the following methods: Keypad, one-touch dial, address book or redial. The main panel indicator will display "Start

calling by pressing the <Dial>.".

#### Keypad

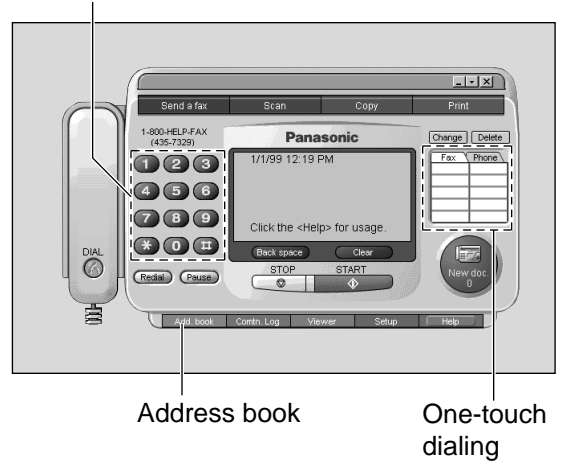

# **3** Click [Dial].

● The main panel indicator will display "Lift the fax machine's handset to talk.".

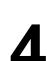

**4** Lift the fax machine's handset.

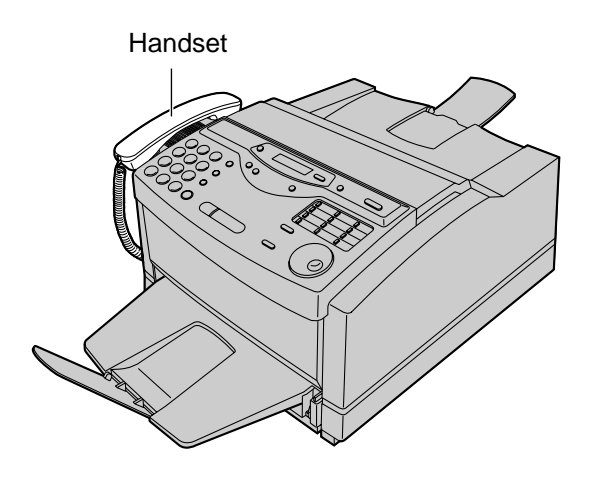

# **Address Book**

# **Computerized directory for fax and phone numbers!**

The Address Book is your personal information database for fax and phone numbers.

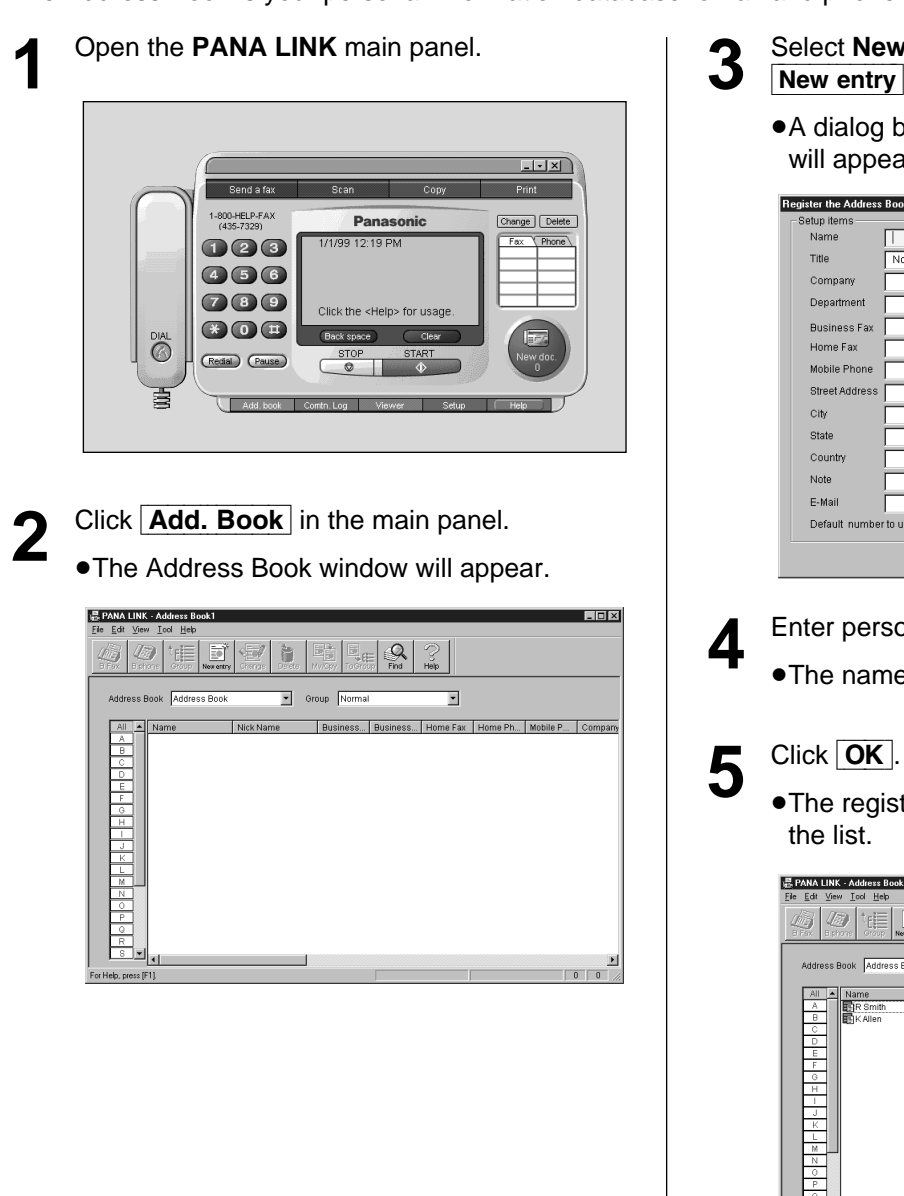

- **3** Select **New entry** from Edit menu or click New entry in the toolbar.
- ●A dialog box to register personal information will appear.

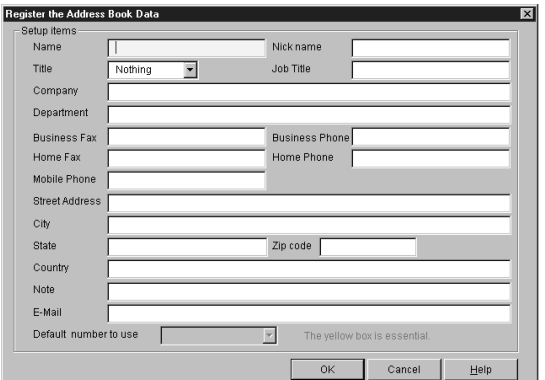

- **4** Enter personal information in each space.
	- The name is essential.
	- The registered information will be shown in

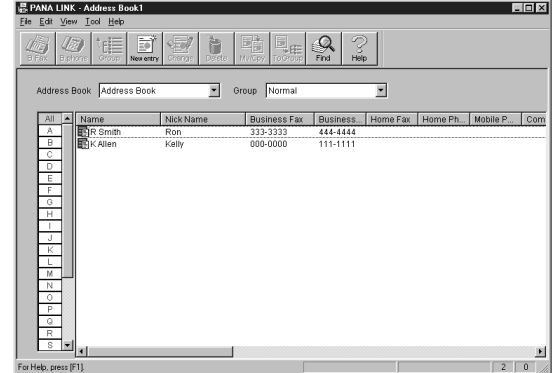

#### **Broadcast**

When sending the same document to more than one location, you can use the "Group" function in the Address Book. You may select as many locations as you want from the Address Book.

# Using your fax machine as a scanner =

### **Scanning from Windows 95/98**

Create an image file (TIF format) by scanning the document which is set in the fax machine.

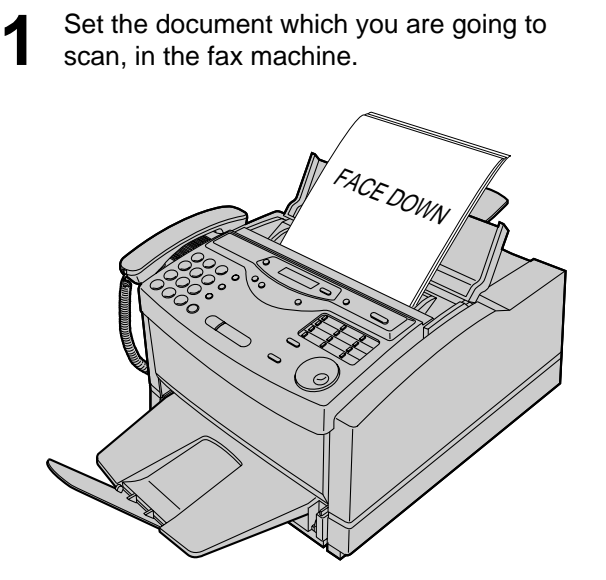

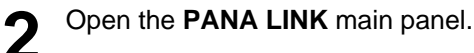

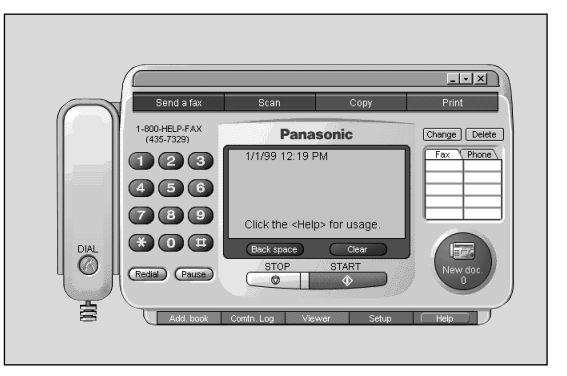

**3** Click [Scan] in the main panel.

● The Scan dialog box will appear.

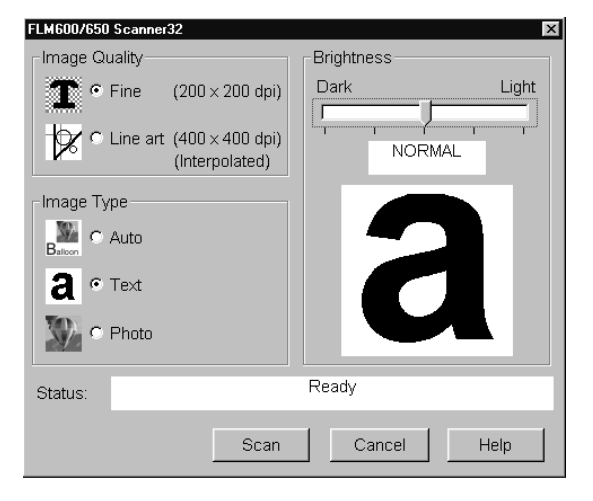

**4** If necessary, change the setting of **Image Quality, Image Type** and **Brightness**. For details, see page 29.

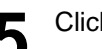

### 5<sup>Click</sup> Scan<sup>]</sup>.

● The Viewer window will appear after scanning, and the scanned image will be displayed in it.

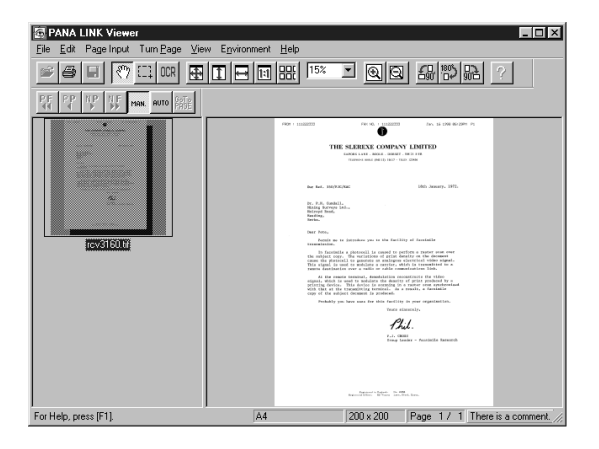

**6** To save the scanned image, select **Save as** from the **File** menu.

#### **Note:**

● To cancel scanning while the document is being scanned, press **(STOP)** on the fax machine.

# **Scanning**

# **Scanning from Windows 3.1**

To scan a document into you PC as an image file, you need an application which contains the scanning feature such as Visioneer PaperPort®.

**1** Set the document you are going to scan on the unit.

**2** Start Visioneer Paper Port. ● The Visioneer PaperPort window appears.

 $\cdot$ - |<br>File Edit View Desktor  $\overline{\mathcal{H}_{\mathcal{F}_{\mathcal{M}}}}$ 

**3** Select **Select Source** from the File menu. ≥The Select Source dialog box appears.

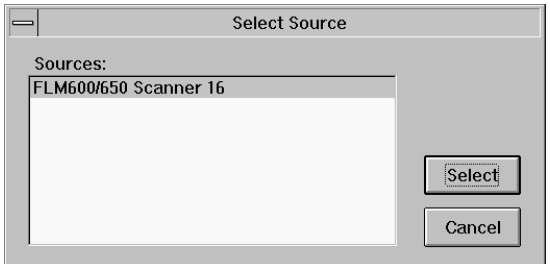

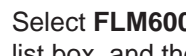

**4** Select **FLM600/650 Scanner 16** in the Source list box, and then click the Select button.

**5** Select **Acquire** from the File menu. ≥The FLM 600/650 Scanner 16 dialog box appears.

If necessary, change the setting of Image quality, Image Type and Brightness.

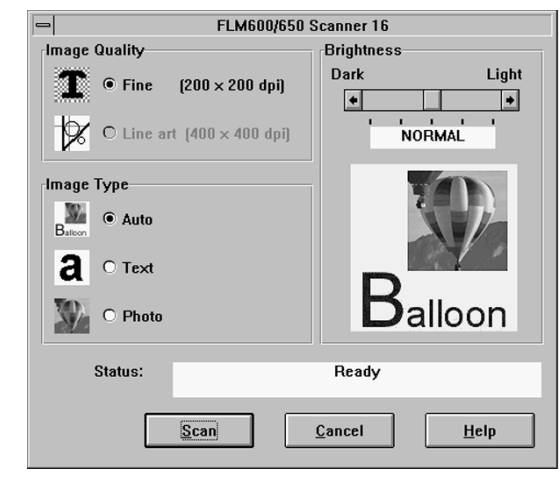

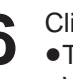

**6** Click the **Scan** button. ≥The scanned document is displayed in the Viewer window after scanning.

**7** To save the scanned image, select **Export** from the **File** menu.

#### **Note:**

≥To cancel scanning while the document is being scanned, press (STOP) on the fax machine.

### **FLM 600/650 Scanner 32**

The FLM 600/650 Scanner dialog box is displayed when you click the Scan button on the PANA LINK Main panel.

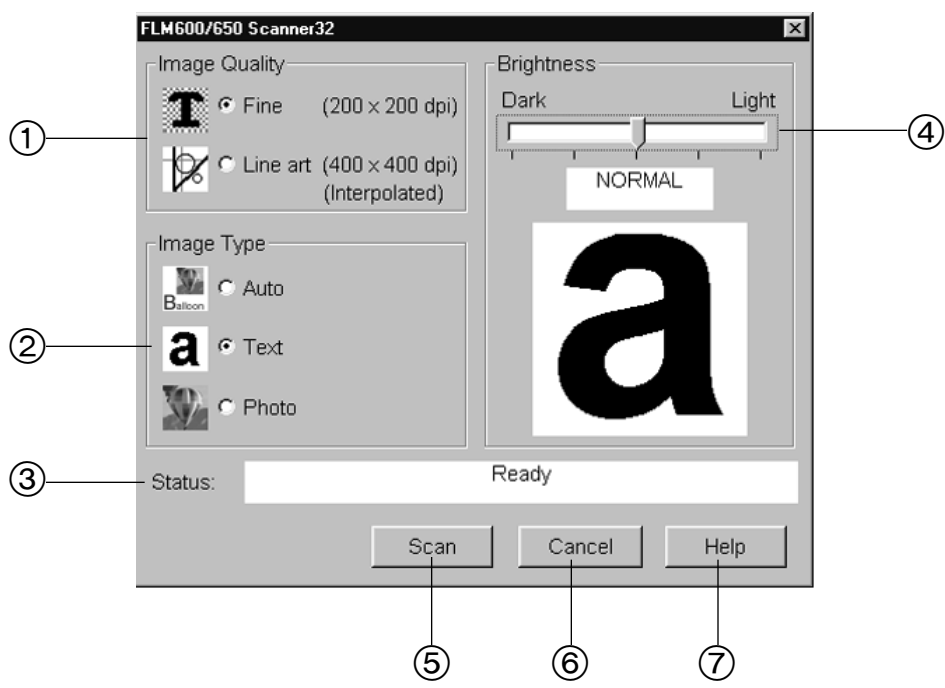

You can set up the following items to make an image file better.

1 **Image Quality:** You can set the image quality to scan.

**Fine (200 x 200 dpi):** For a text document with small writing or a document with a simple graphic. Line art (400 x 400 dpi): For a document with complicated graphics or very small text. (400 x 400 dpi: interpolated)

- 2 **Image Type:** You can set the image type to scan.
	- **Auto:** Sets the image type automatically.
	- **Text:** For a text document. (We recommend this as a default.)
	- **Photo:** For a photograph.
- 4 **Status:** shows the current state of the unit.

The following messages are displayed depending on the state of the unit.

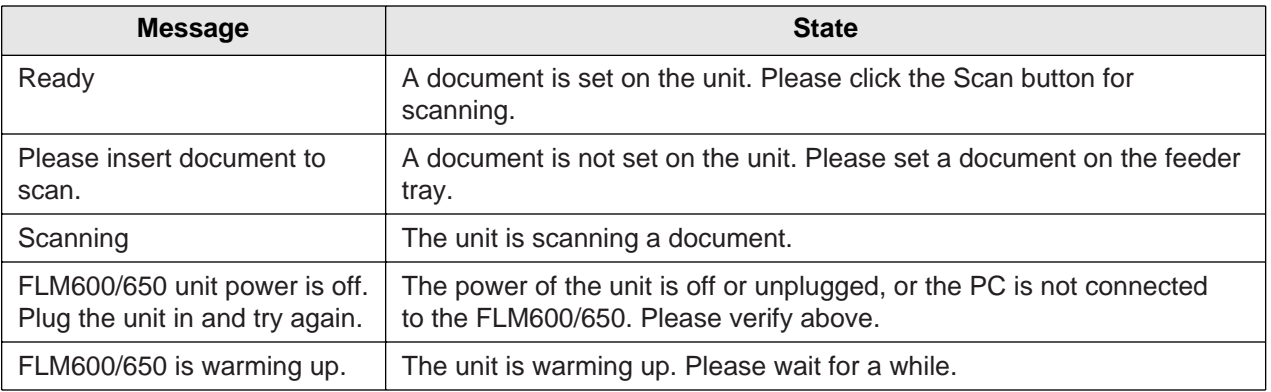

# **Scanning**

- 3 **Brightness:** You can adjust brightness by using the slider. **Normal:** Brightness is not adjusted. You can adjust the brightness based on the result of this scan. **Light:** Use this when scanning a dark document. **Very Light:** Use this when scanning a very dark document. **Dark:** Use this when scanning a light document. **Very Dark:** Use this when scanning a very light document.
- 5 **Scan:** To start scanning. You can use this button only when a document to be scanned is set.
- 6 **Cancel:** Close the FLM600/650 Scanner dialog box.
- 7 **Help:** Display help.

# **PC based copying!**

**1** Set the document which you are going to copy in the fax machine.

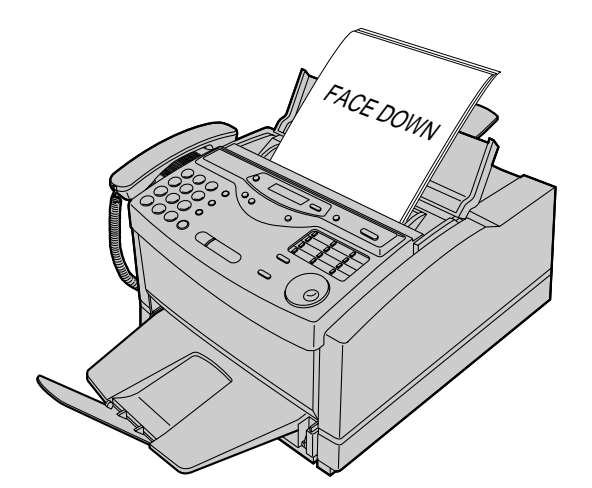

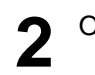

**2** Open the **PANA LINK** main panel.

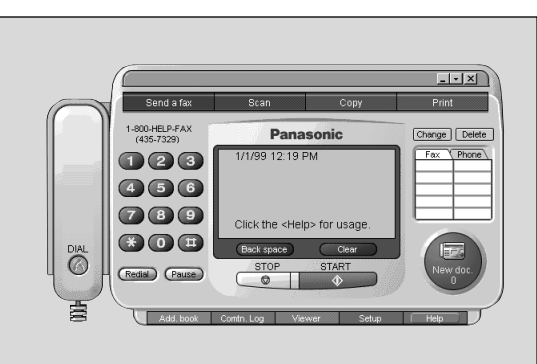

**3** Click Copy in the main panel.

● The Copier dialog box will appear.

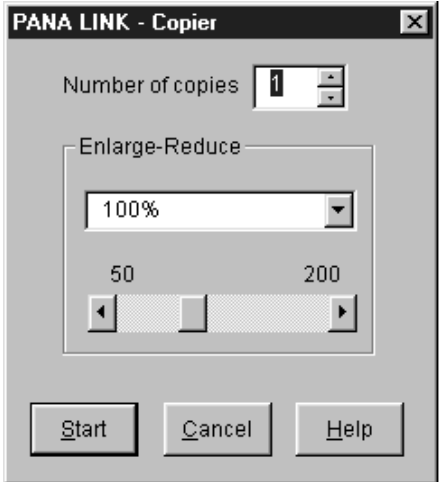

- **4** Enter the number of copies required in Number of copies.
- **5** If necessary, change the setting of<br> **5** Enlarge-Reduce. **Enlarge-Reduce**.
- 6<sup>Click</sup> Start
	- The Scan dialog box will appear.

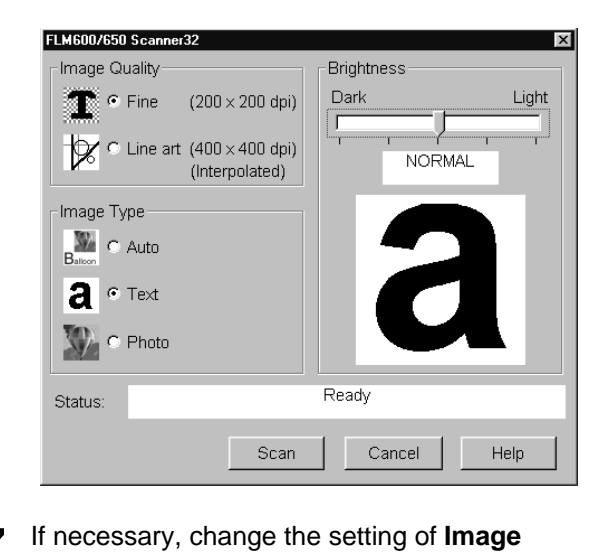

- **PC Software**
- **Quality, Image Type** and **Brightness**.

### 8 Click Scan .

● The fax machine will start scanning the documents, then will print the copies.

#### **Note:**

● To cancel copying while the document is being scanned, press  $\boxed{\text{STOP}}$  on the fax machine.

# **More Information**

# **The Communication Log!**

It is possible to view a list of faxes sent or received from the PC, and to view their contents.

It is also possible to forward or resend these faxes.

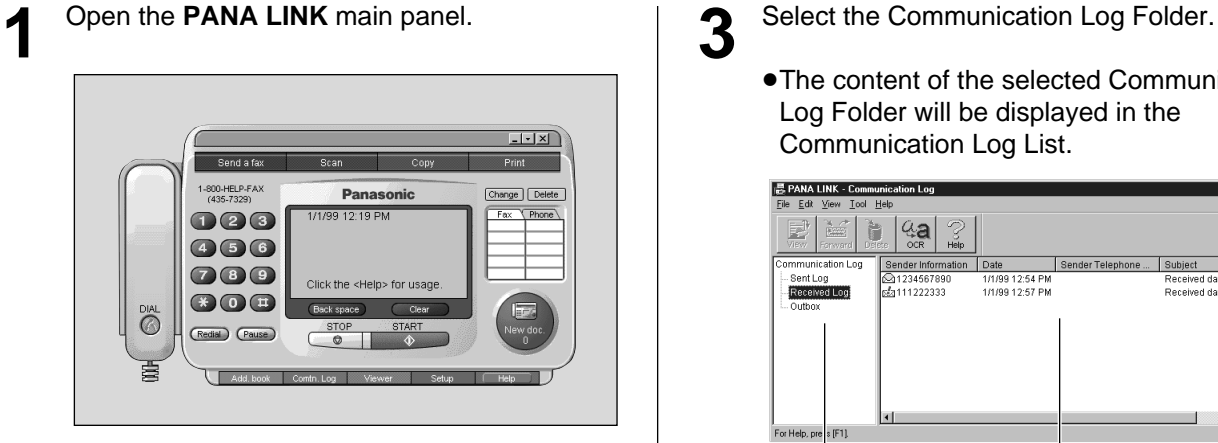

**2** Click **Comtn.** Log in the main panel.

● The Communication Log window will appear.

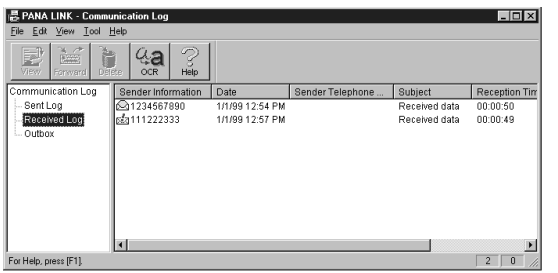

● The content of the selected Communication Log Folder will be displayed in the Communication Log List.

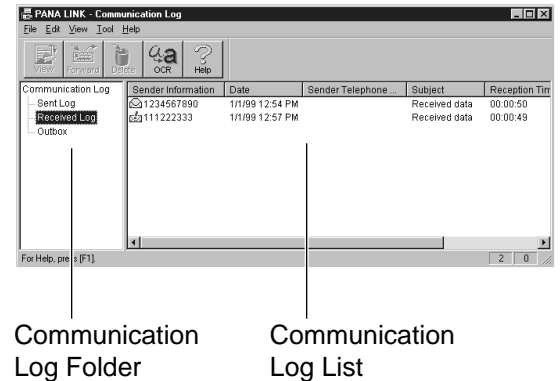

#### **Note:**

≥As the transmitted image files will remain in the hard disk, please check regularly that there is enough free space.

# **Viewer!**

- ≥It is possible to display the images sent, received, or scanned with PANA LINK.
- $•$ It is possible to move, copy and delete a file or page.
- ≥From the Viewer, it is also possible to send an image as a fax.

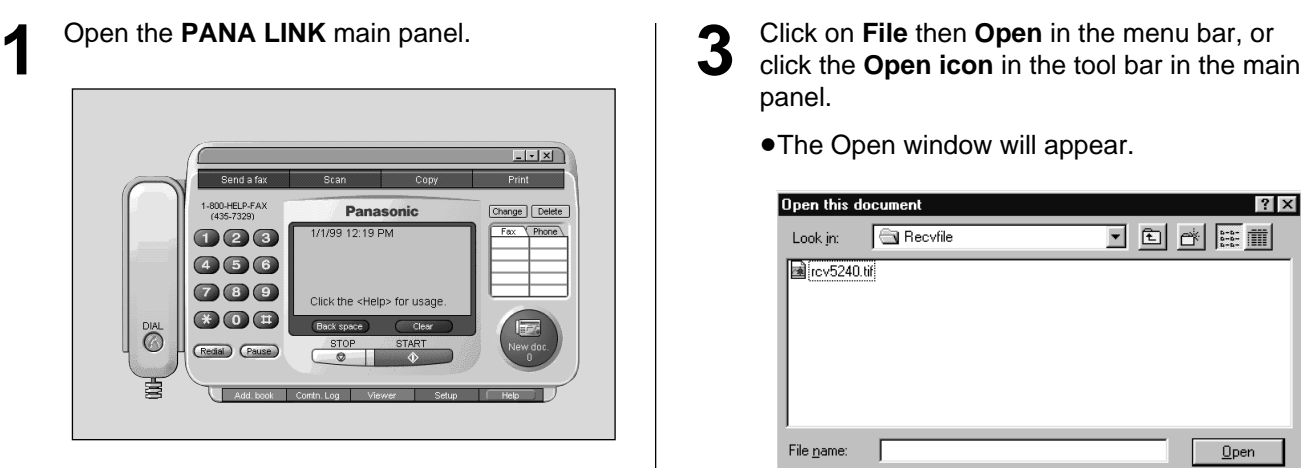

**2** Click **Viewer** in the main panel.

● The Viewer window will appear.

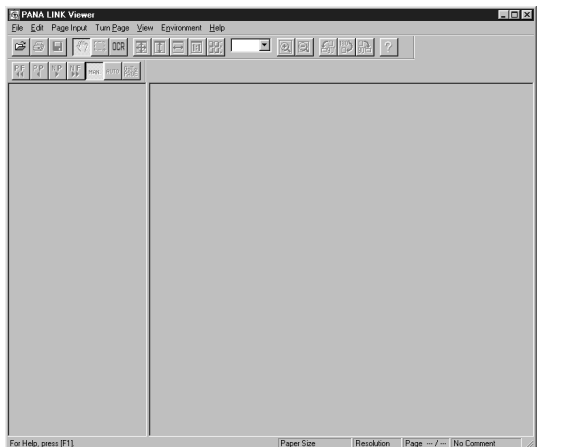

- panel.
	- The Open window will appear.

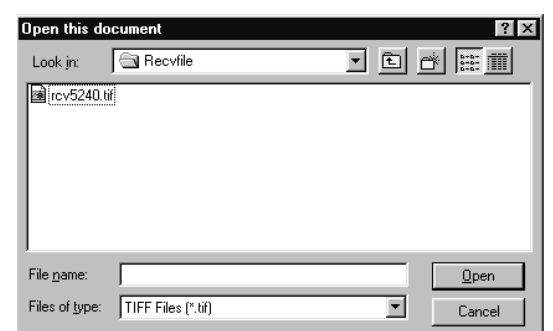

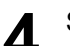

**4** Select the file you want to view.

#### **Note:**

- Text on the image cannot be edited.
- ≥Use OCR to convert text on the image to text data that can be edited with word-processor software.

# **More Information**

### $PC$  link  $=$ **(turning PC related functions on/off)**

The PC LINK feature by default is "ON".

If the AUTO ANSWER mode is turned on, all faxes will be received at your PC automatically.

If you do not want to be disturbed by incoming faxes when using the PC, but want to receive faxes directly to your fax machine, do one of the following.

—Turn off the PC LINK on the fax machine.

—Select "Receive directly to facsimile unit" on the PC (p. 24).

### **To turn off the PC LINK on the fax machine**

≥When this feature is off, operations from your PC, such as fax transmission/reception, scanning, printing or copying are not available.

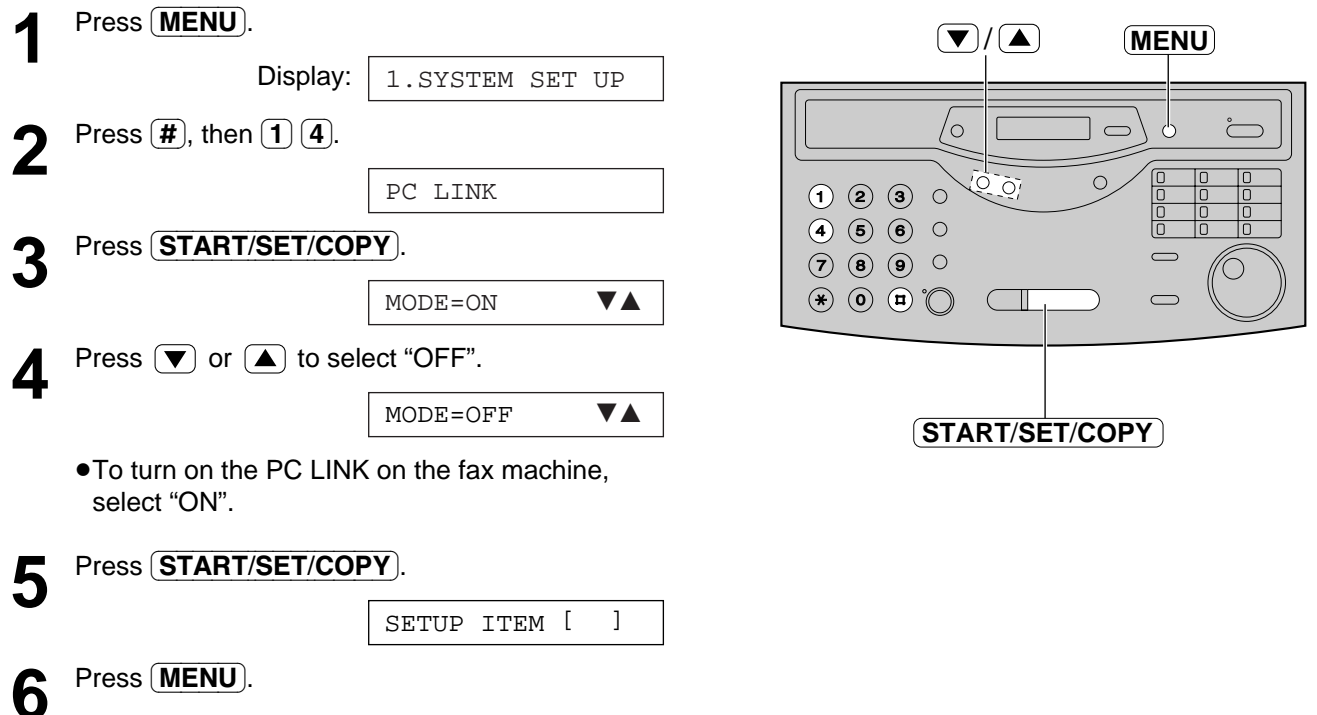

# **When a function does not work, check here before requesting help!**

#### **General**

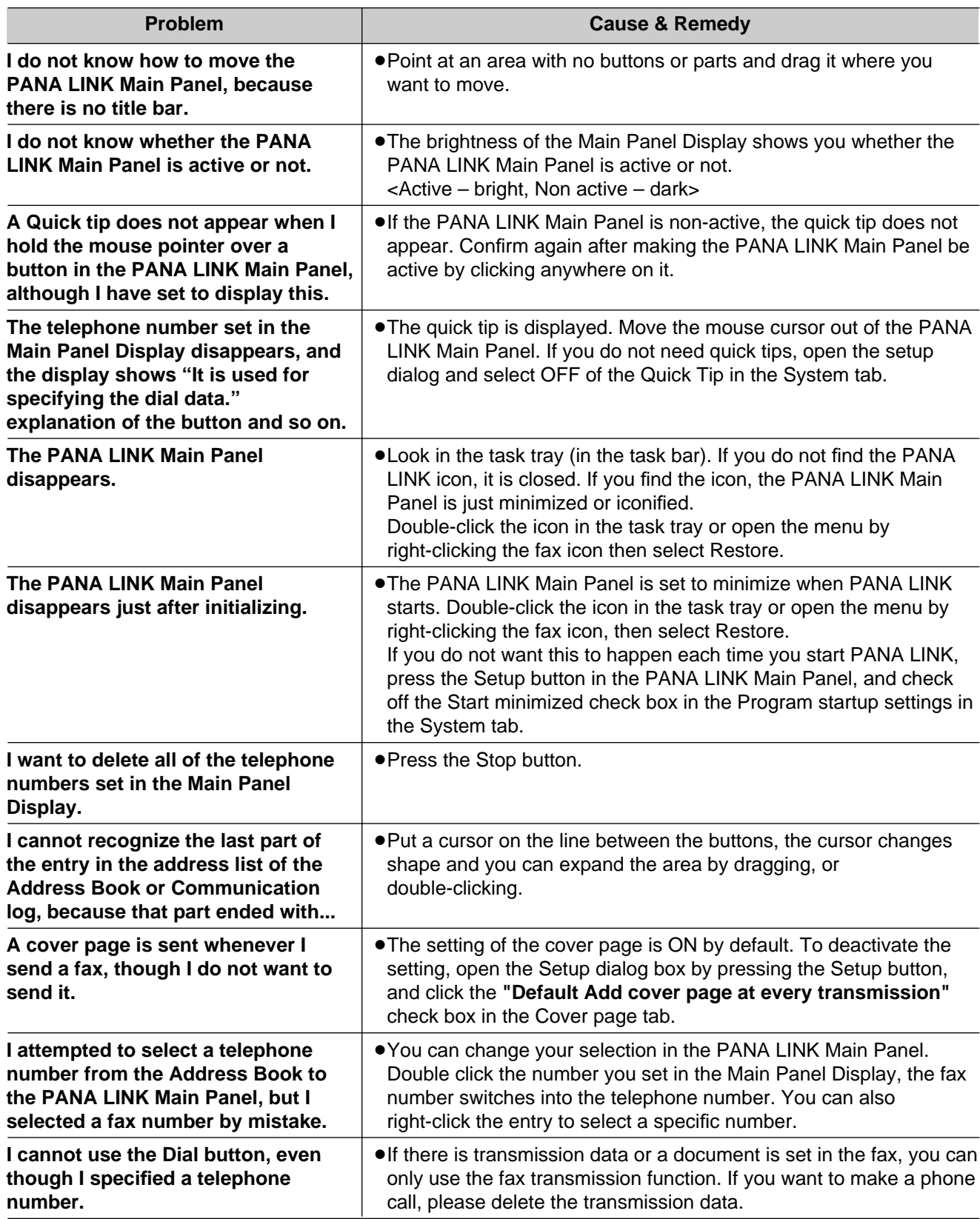

# **Troubleshooting**

### **General (cont.)**

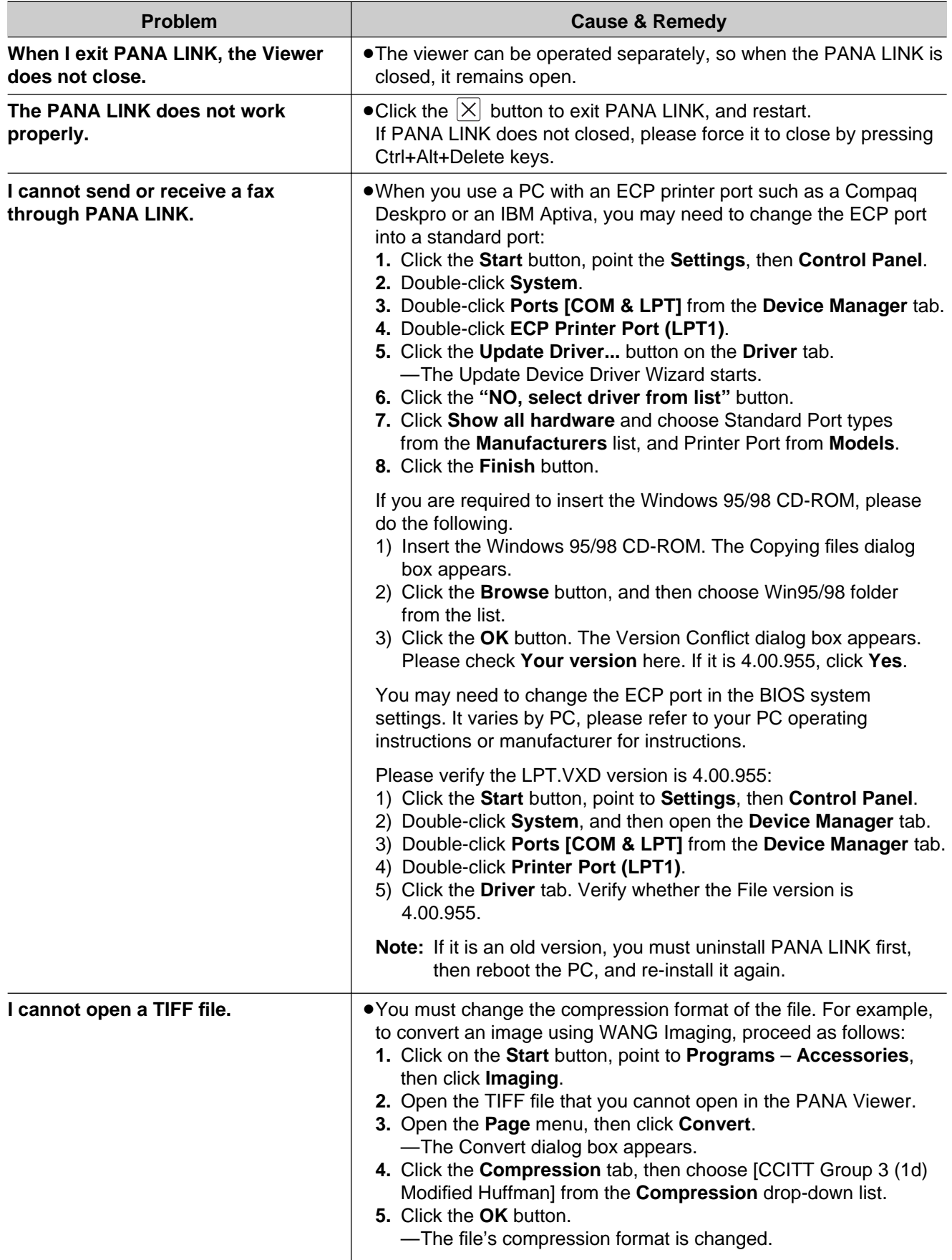

### **Printing**

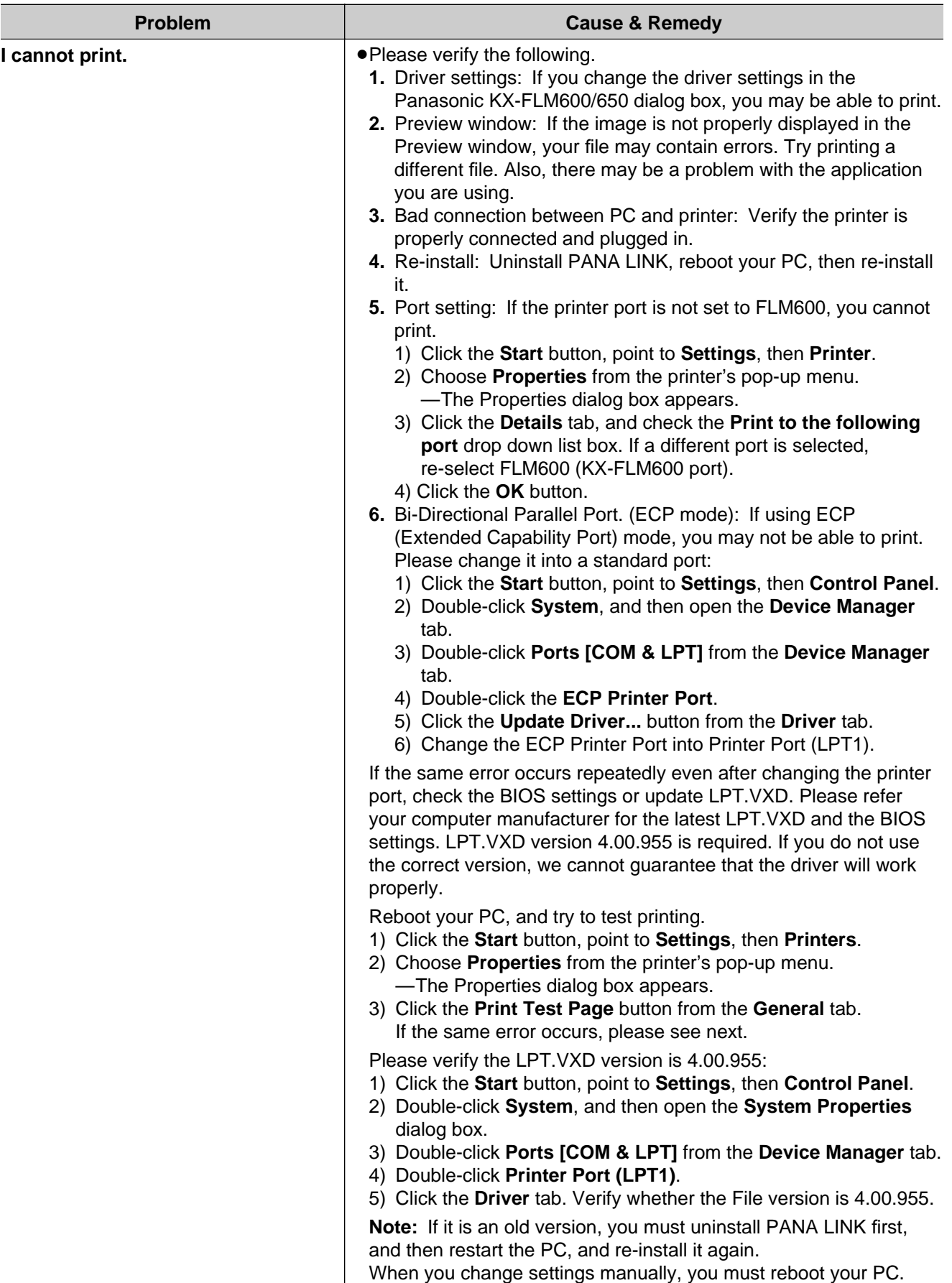

# **Troubleshooting**

### **Transmission**

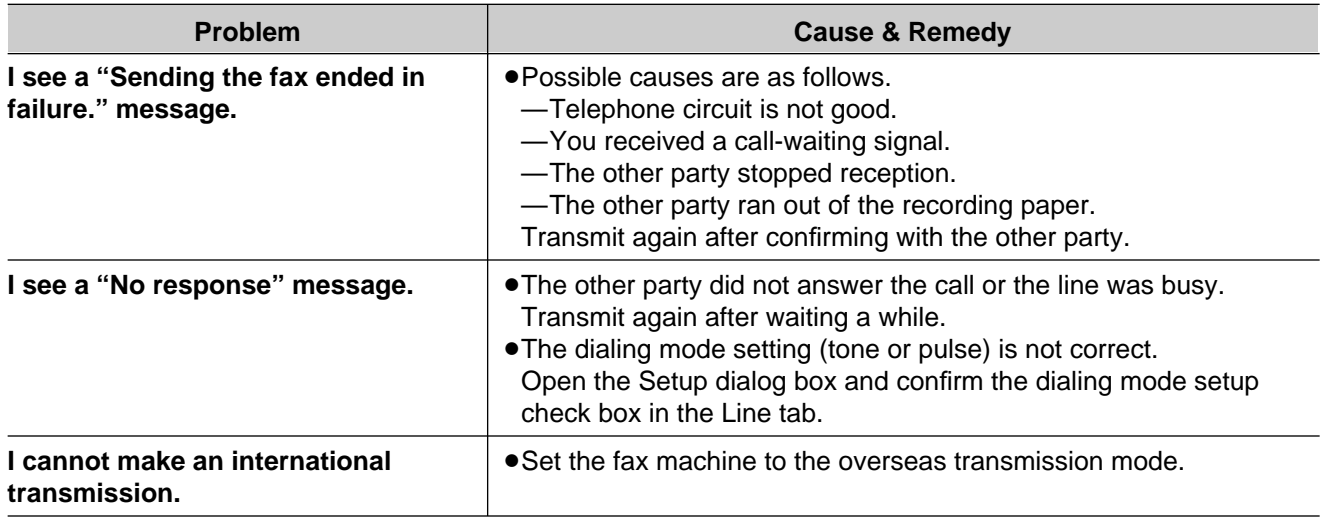

### **Reception**

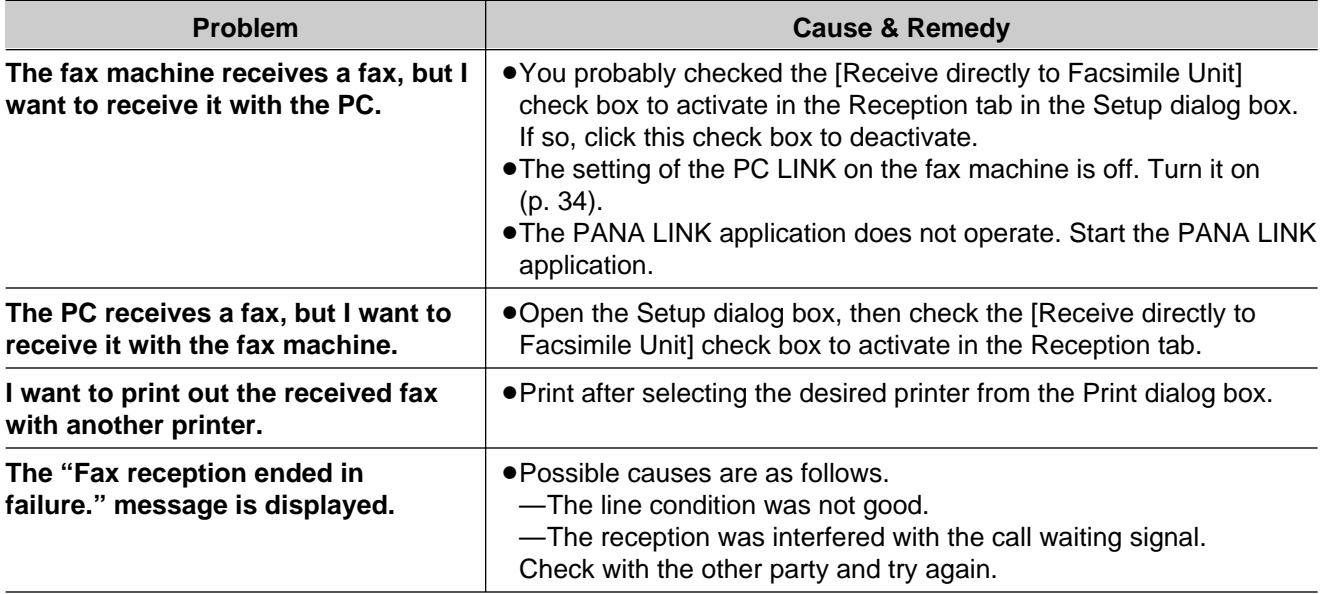

### **Scan and copy**

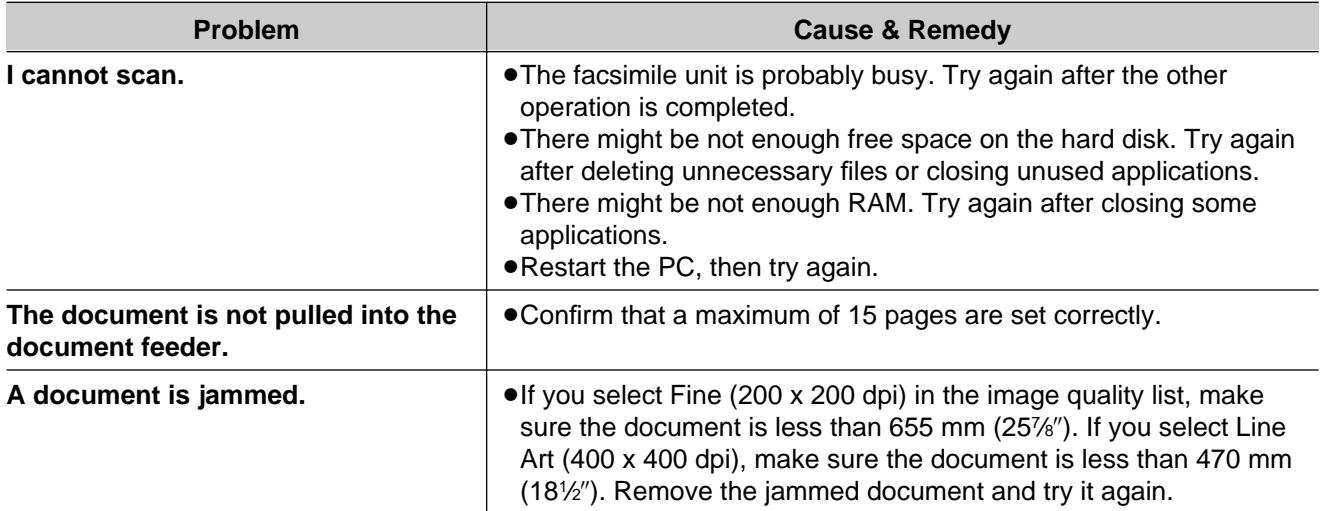

### **Scan and copy (cont.)**

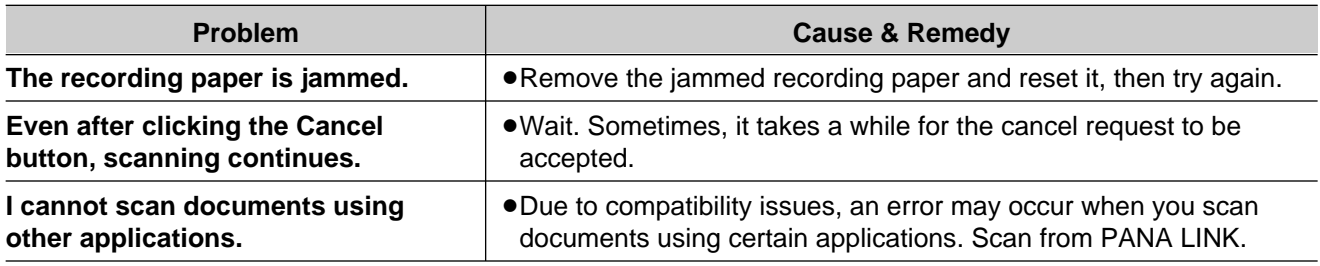

### **Error message**

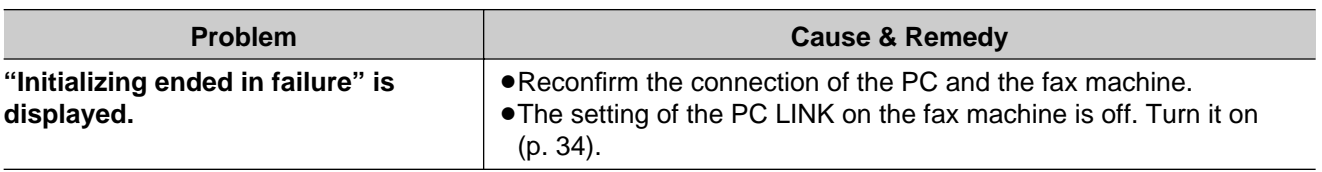

### **Print quality**

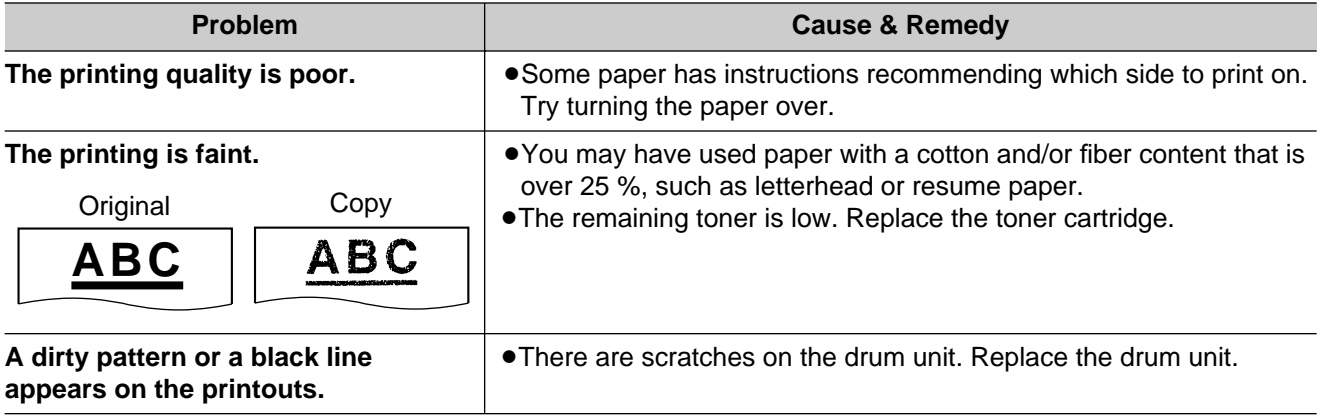